# Configurazione dell'autenticazione Web centrale con ancoraggio su Catalyst 9800  $\overline{\phantom{a}}$

# Sommario

Introduzione **Prerequisiti Requisiti** Componenti usati Configurazione di un Catalyst 9800 ancorato a un altro Catalyst 9800 Esempio di rete Configurazione del server AAA su entrambi gli switch 9800 Configurazione delle WLAN sui WLC Crea il profilo criteri e il tag criteri sul WLC esterno Crea il profilo dei criteri nel WLC di ancoraggio Reindirizza configurazione ACL su entrambi gli switch 9800 Configurare ISE Configurazione di Catalyst 9800 ancorato a un WLC AireOS Catalyst 9800 Configurazione esterna Configurazioni AAA sull'ancoraggio AireOS WLC Configurazione WLAN sul WLC di AireOS Reindirizzamento dell'ACL sul WLC di AireOS Configurare ISE Differenze nella configurazione quando il WLC di AireOS è il dispositivo esterno e Catalyst 9800 è l'ancoraggio **Verifica** Risoluzione dei problemi Informazioni sulla risoluzione dei problemi di Catalyst 9800 Dettagli client Embedded Packet Capture Tracce RadioActive Informazioni sulla risoluzione dei problemi AireOS Dettagli client Debug dalla CLI Riferimenti

# Introduzione

In questo documento viene descritto come configurare e risolvere i problemi di un'autenticazione Web centrale (CWA) su Catalyst 9800 che punta a un altro controller WLC (Wireless LAN Controller) come ancoraggio per la mobilità, includendo la destinazione con AireOS o un altro WLC 9800

# **Prerequisiti**

#### **Requisiti**

Si consiglia di avere una conoscenza di base del WLC 9800, del WLC di AireOS e di Cisco ISE. Si presume che, prima di avviare la configurazione di ancoraggio di CWA, sia già stato aperto il tunnel di mobilità tra i due WLC. Non è compreso nell'ambito di questo esempio di configurazione. Per assistenza, consultare il documento "[Creazione di tunnel per la mobilità sui controller Catalyst](http://Building%20Mobility Tunnels on Catalyst 9800 Wireless Controllers) [9800"](http://Building%20Mobility Tunnels on Catalyst 9800 Wireless Controllers)

#### Componenti usati

Le informazioni discusse in questo documento fanno riferimento a dispositivi usati in uno specifico ambiente di emulazione. Su tutti i dispositivi menzionati nel documento la configurazione è stata ripristinata ai valori predefiniti. Se la rete è operativa, valutare attentamente eventuali conseguenze derivanti dall'uso dei comandi.

9800 17.2.1

Immagine 5520 8.5.164 IRCM

ISE 2.4

### Configurazione di un Catalyst 9800 ancorato a un altro Catalyst 9800

Esempio di rete

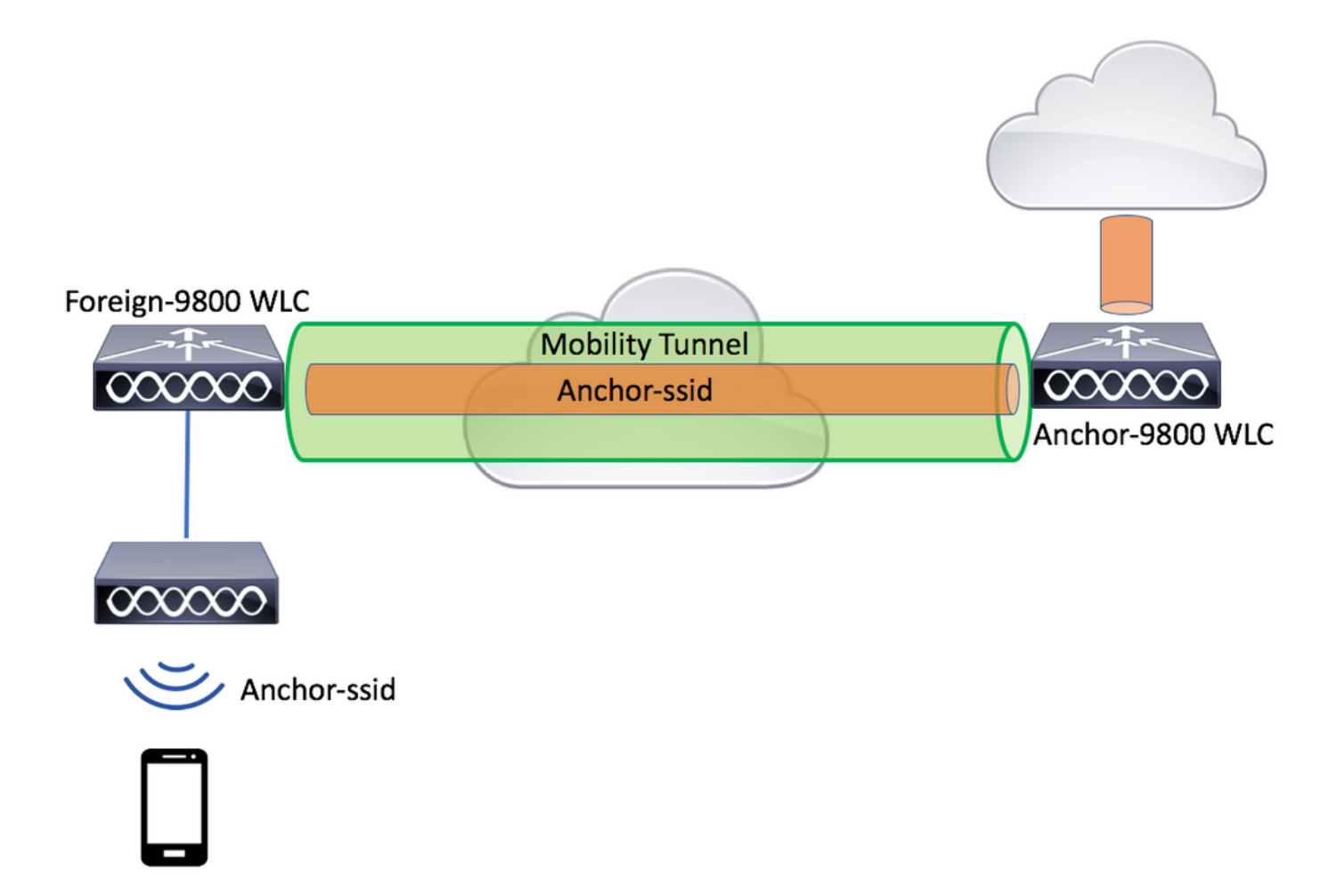

#### Configurazione del server AAA su entrambi gli switch 9800

Sia sull'ancora che sull'esterno è necessario aggiungere il server RADIUS e verificare che CoA sia abilitato. Questa operazione può essere eseguita nel menuConfigurazione>Sicurezza>AAA>Server/Gruppi>Server> fare clic sul pulsante Aggiungi

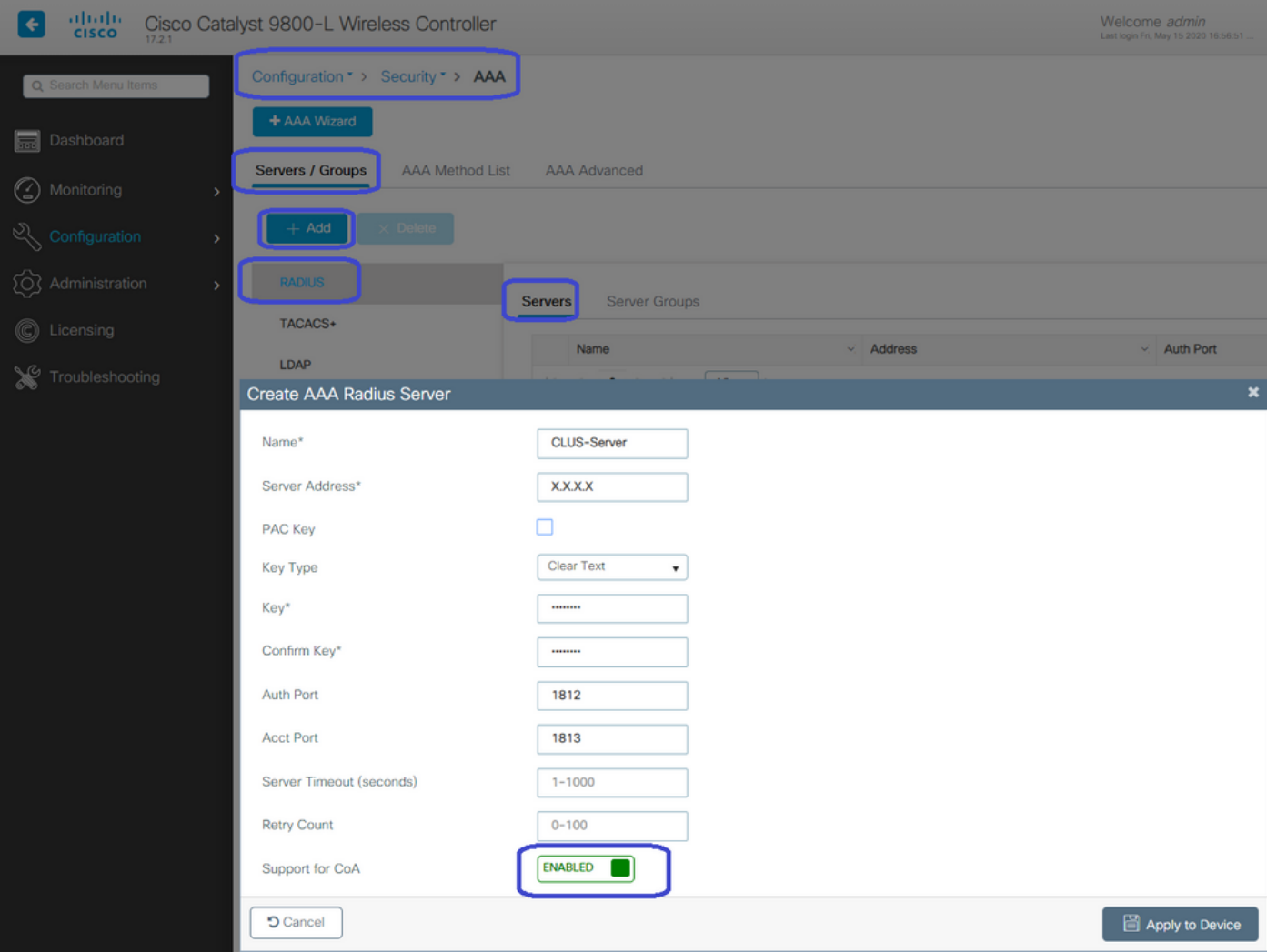

È ora necessario creare un gruppo di server e inserire in tale gruppo il server appena configurato. A tale scopo, selezionare Configuration>Security>AAA>Servers/Groups>Server Groups>+Add.

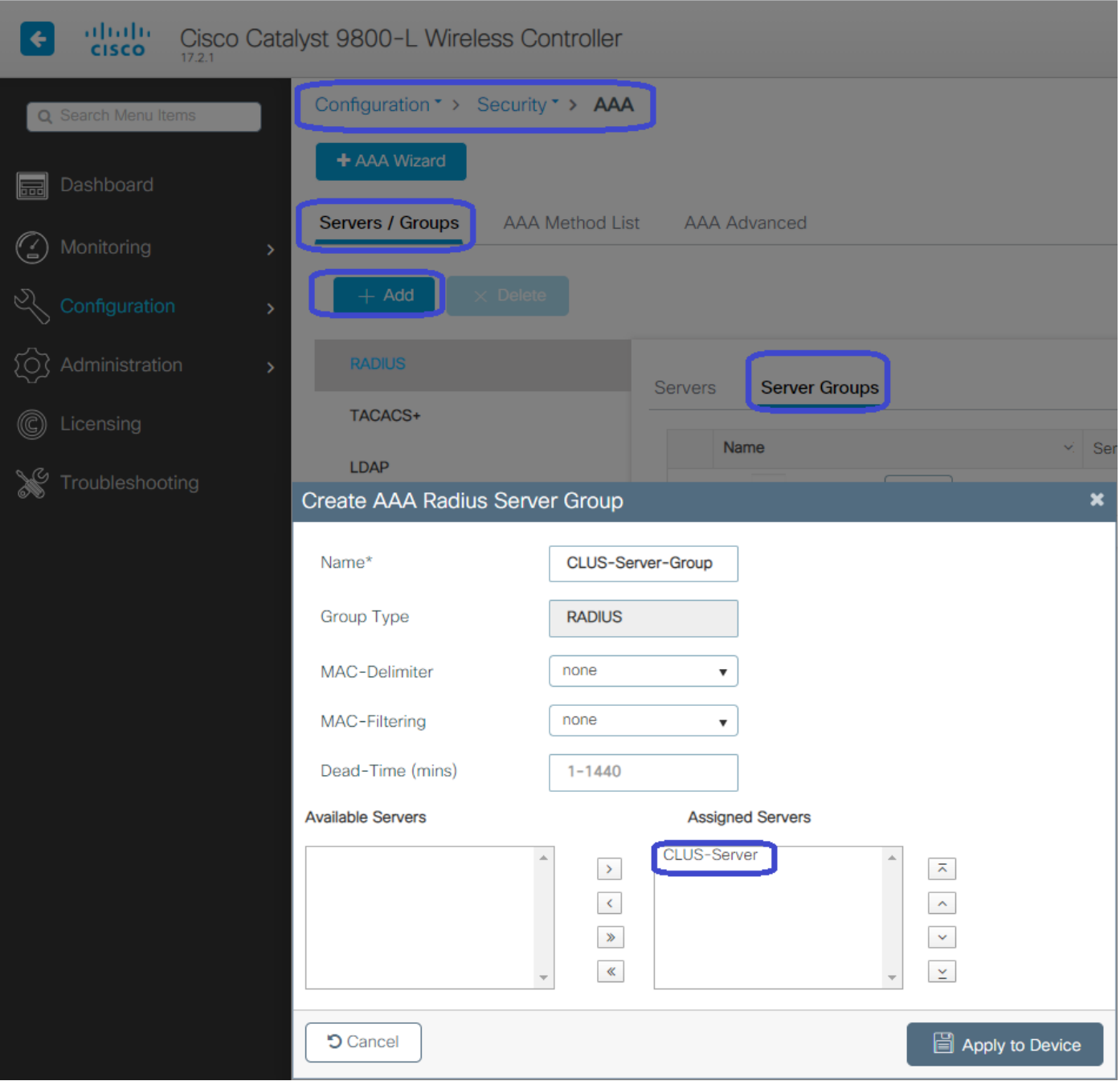

Creare un elenco di metodi di autorizzazione (non è necessario un elenco di metodi di autenticazione per CWA) in cui il tipo è rete e il tipo di gruppo è gruppo. Aggiunge il gruppo di server dall'azione precedente all'elenco dei metodi.

Questa configurazione viene eseguita qui Configuration>Security>AAA>Servers/AAA Method List>Authorization>+Add

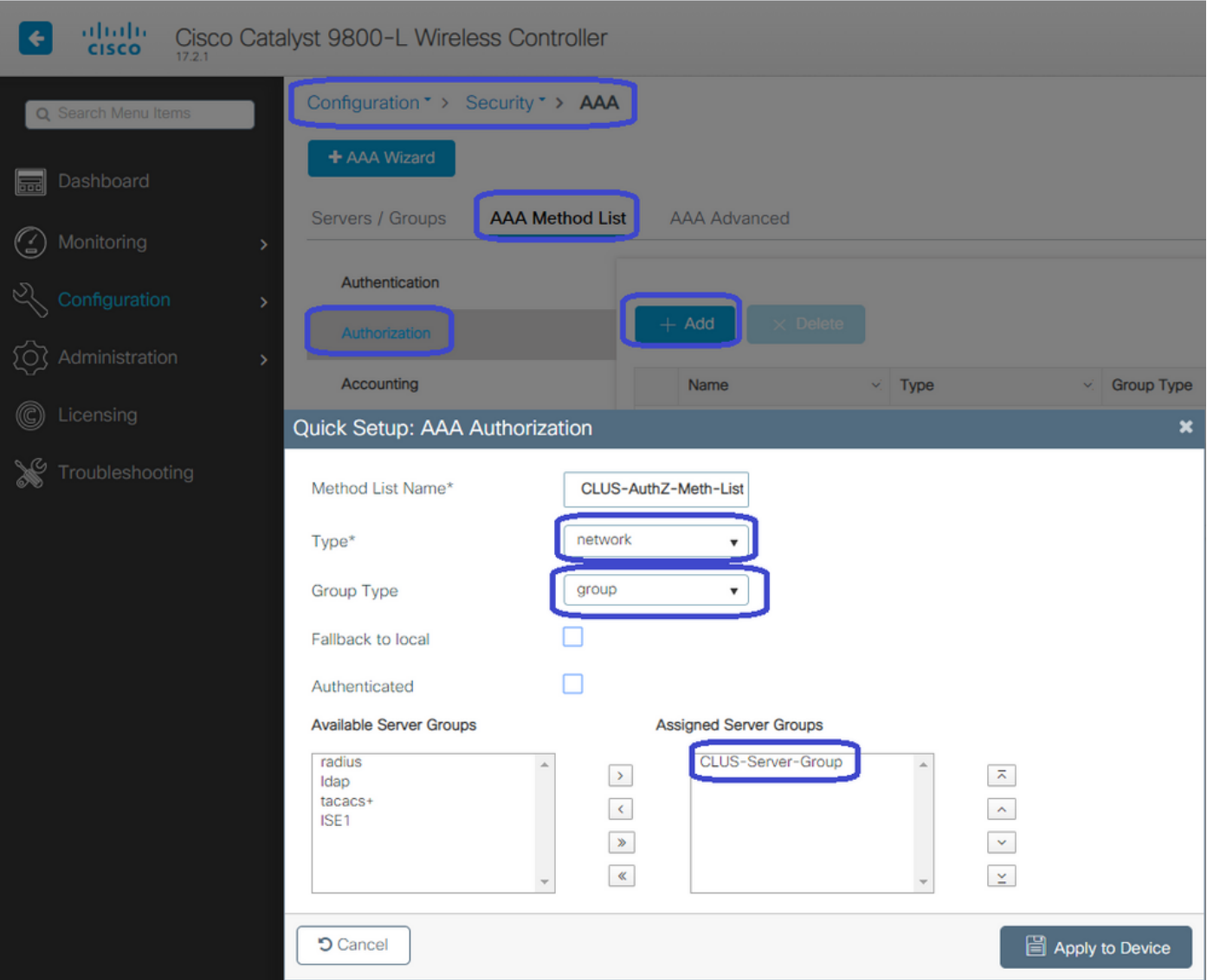

(Facoltativo) Creare un elenco di metodi di accounting utilizzando lo stesso gruppo di server dell'elenco dei metodi di autorizzazione. È possibile creare l'elenco di accounting qui Configuration>Security>AAA>Servers/AAA Method List>Accounting>+Add

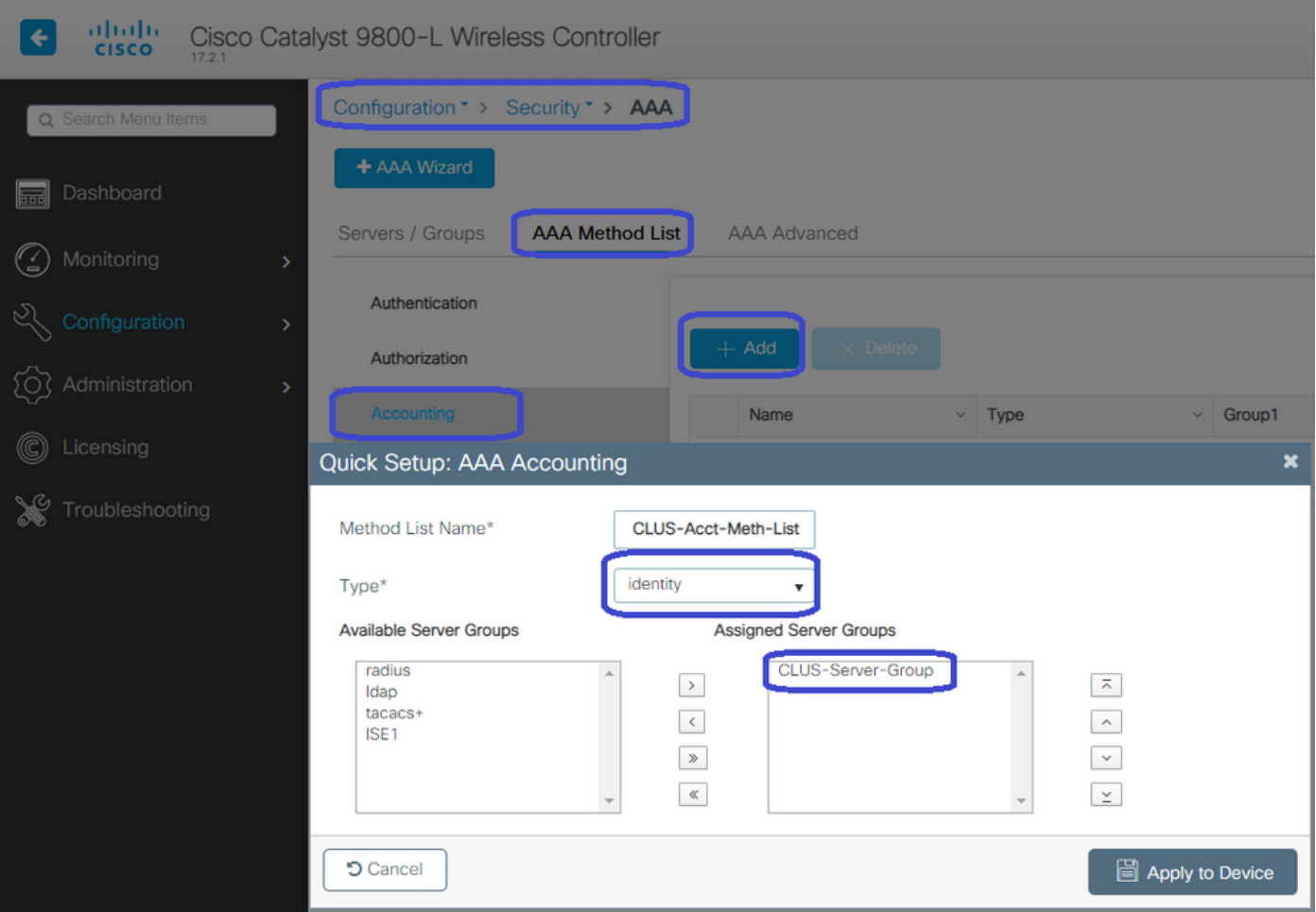

### Configurazione delle WLAN sui WLC

Creare e configurare le WLAN su entrambi i WLC. Le WLAN devono corrispondere su entrambi. Il tipo di protezione deve essere filtro MAC e deve essere applicato l'elenco dei metodi di autorizzazione del passaggio precedente. Questa configurazione viene eseguita in Configurazione>Tag e profili>WLAN>+Aggiungi

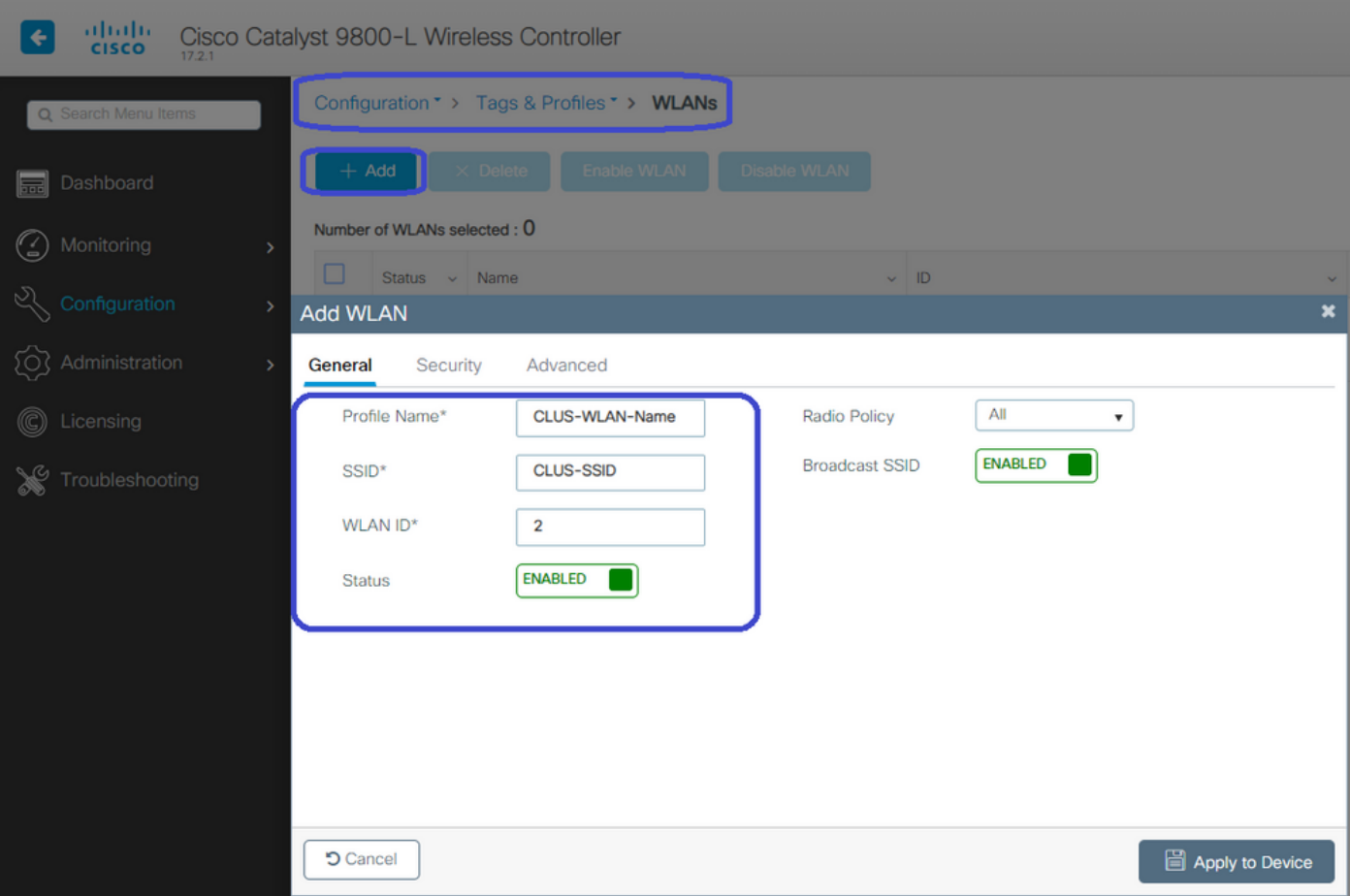

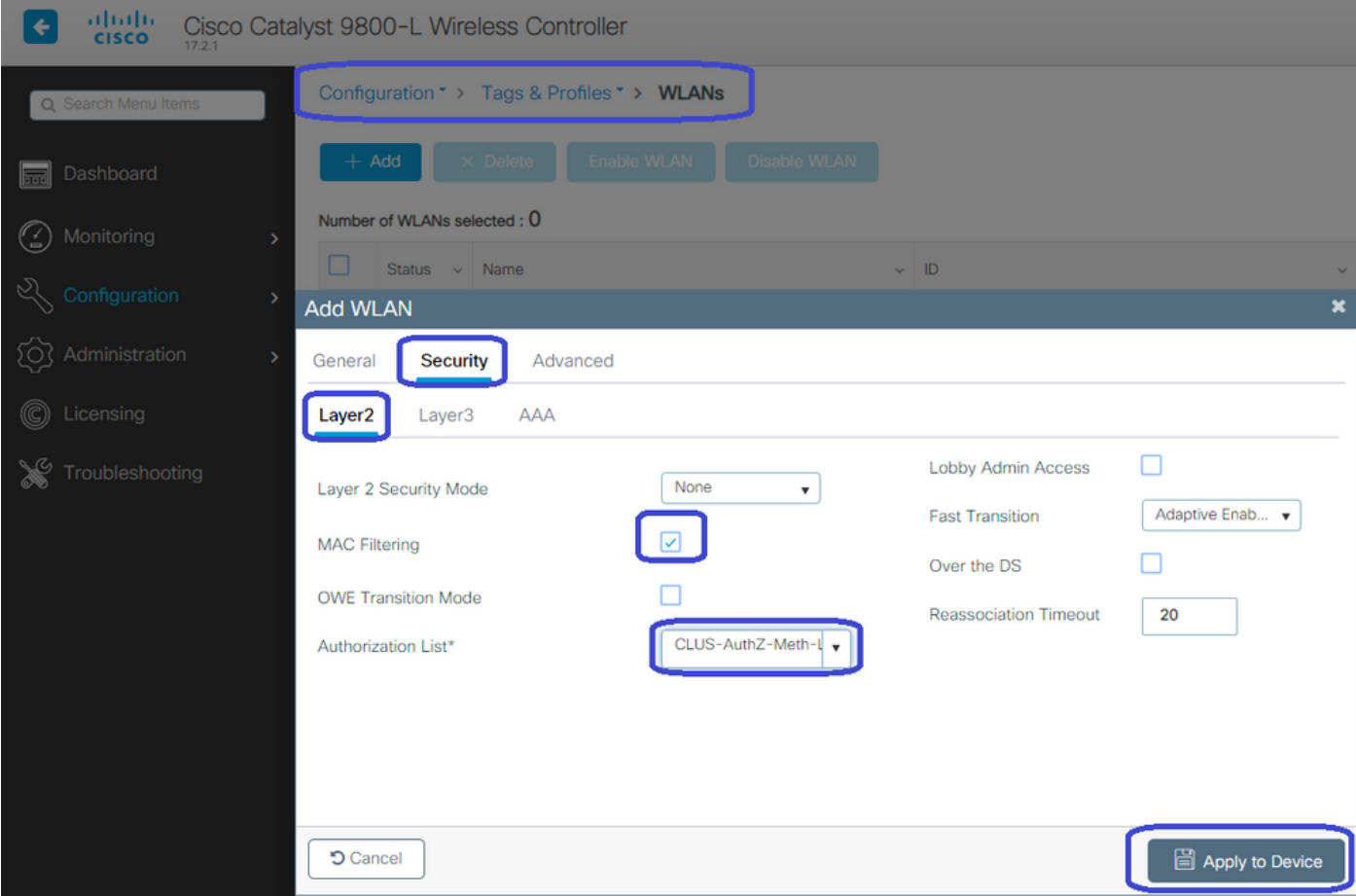

Crea il profilo criteri e il tag criteri sul WLC esterno

Passare all'interfaccia utente Web WLC esterna.

Per creare il profilo del criterio, passare a Configurazione>Tag e profili>Criterio>+Aggiungi

Quando si effettua l'ancoraggio, è necessario utilizzare la commutazione centrale.

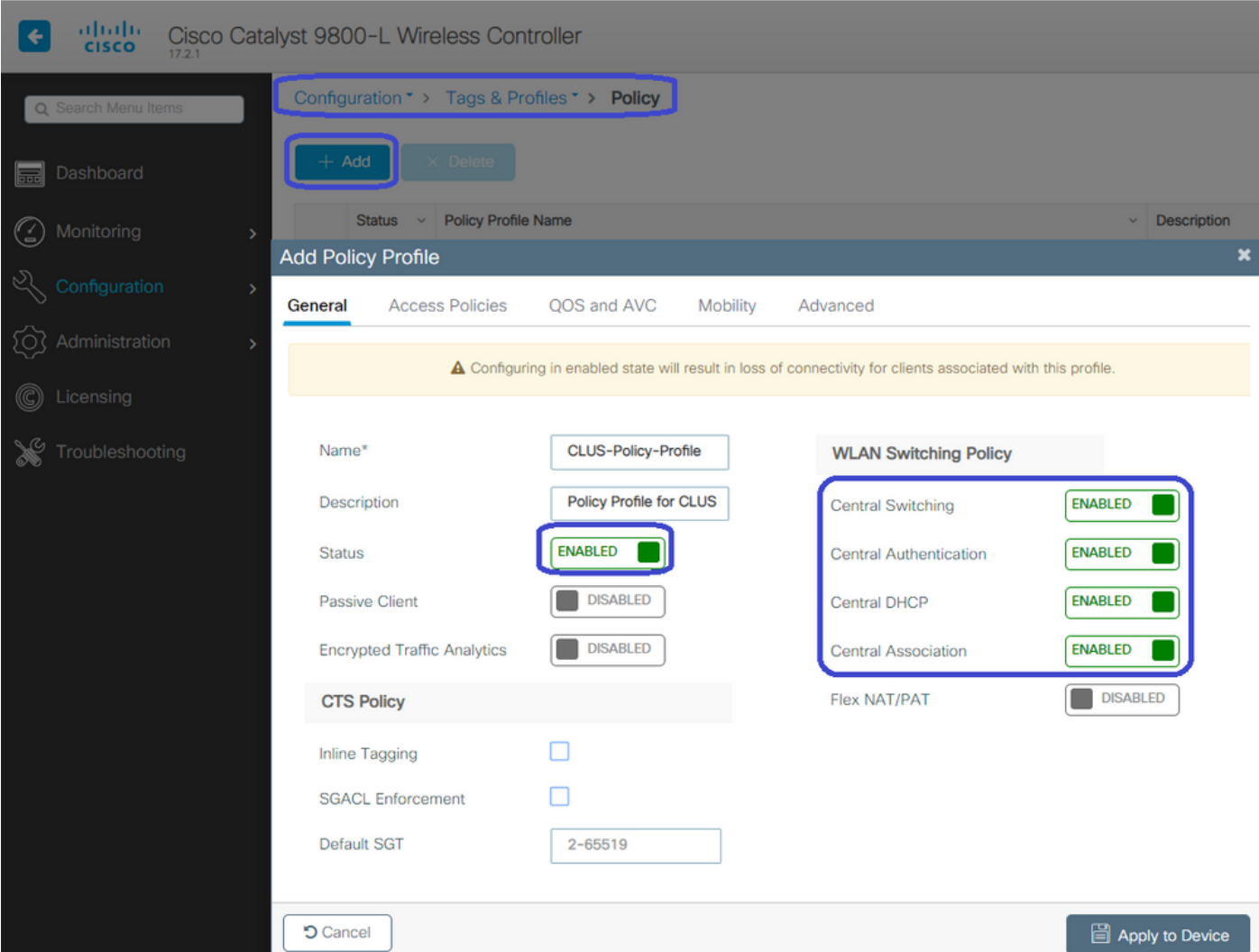

Nella scheda "Avanzate", l'override AAA e il NAC RADIUS sono obbligatori per CWA. In questa finestra è inoltre possibile applicare l'elenco dei metodi contabili se si è scelto di crearne uno.

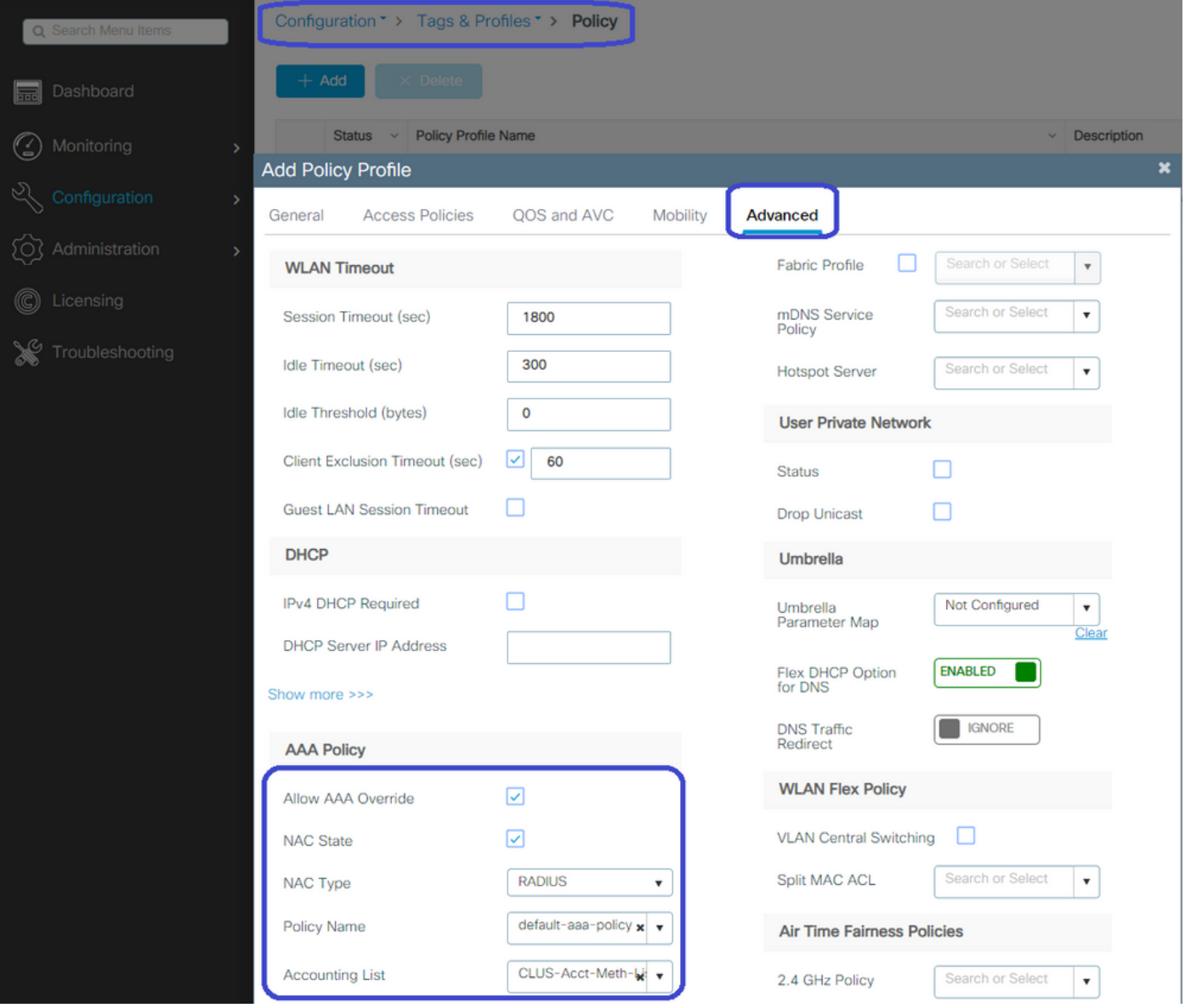

Nella scheda "Mobilità" NON selezionare la casella di controllo "esporta ancoraggio", ma aggiungere il WLC all'elenco degli ancoraggi. Assicurarsi di selezionare "Apply to Device" (Applica al dispositivo). Come promemoria, si presume che tra i due controller sia già stato configurato un tunnel per la mobilità

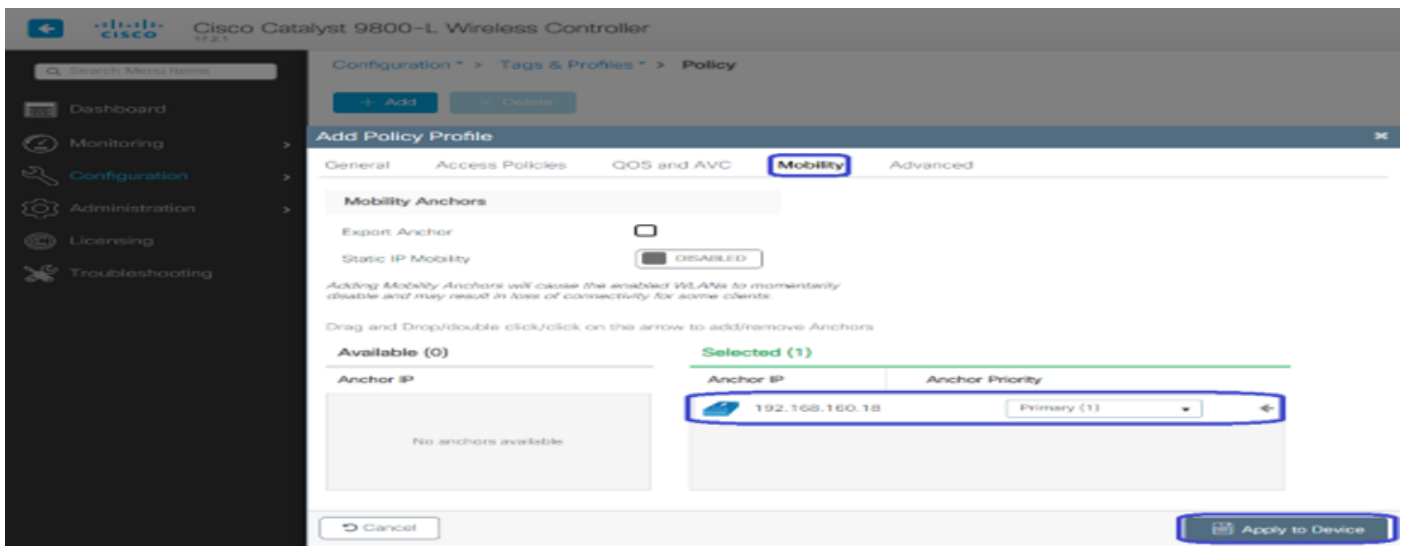

Affinché gli access point possano utilizzare questo profilo, è necessario creare un tag di criterio e

applicarlo agli access point che si desidera utilizzare.

Per creare il tag di criterio, passare a Configurazione>Tag e profili>Tag?Criterio>+Aggiungi

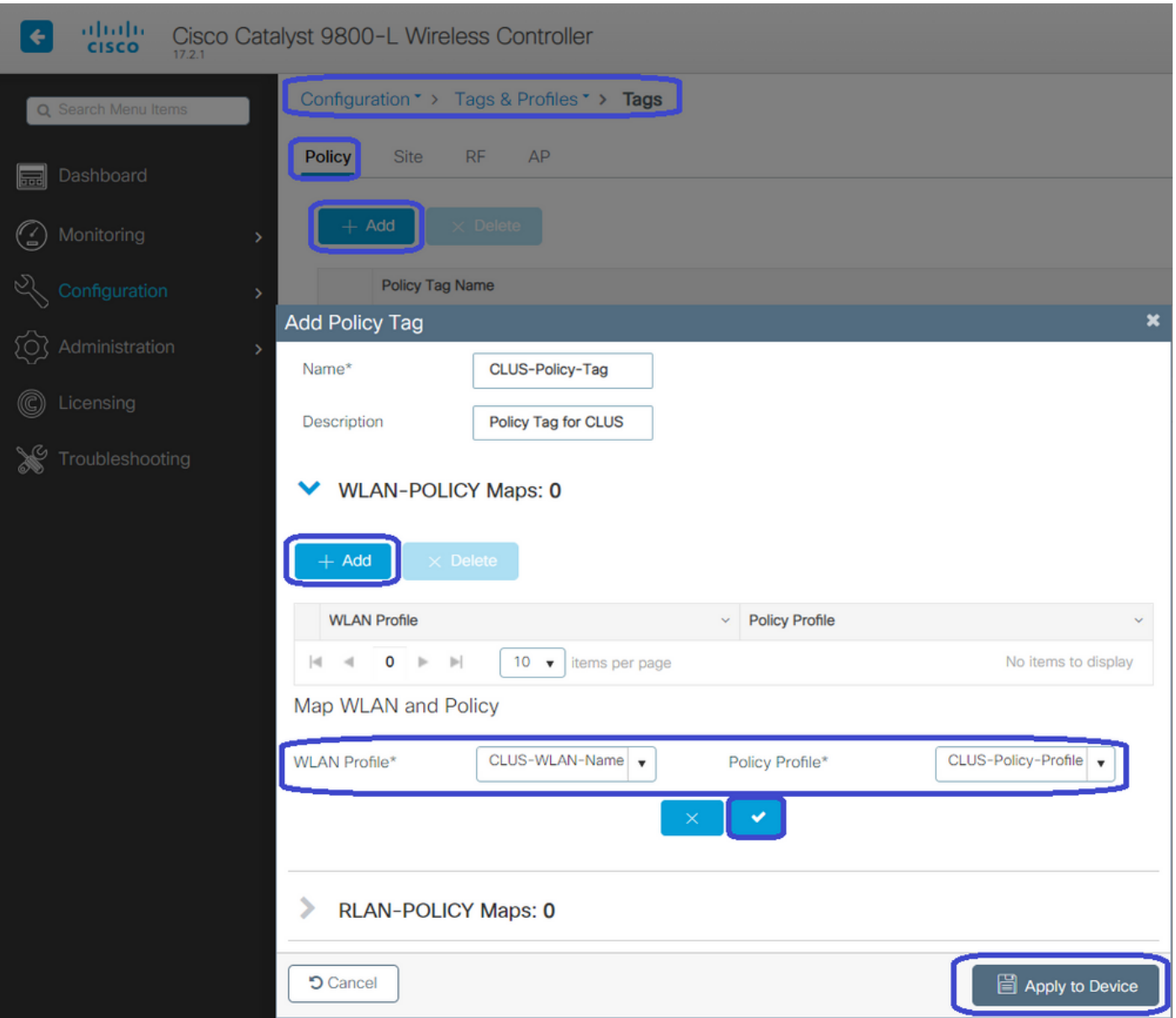

Per aggiungere questo valore a più access point contemporaneamente, selezionare Configurazione>Installazione wireless>Avanzate>Avvia ora. Fare clic sulle barre dei punti elenco accanto a "Tag AP" e aggiungere il tag agli AP selezionati.

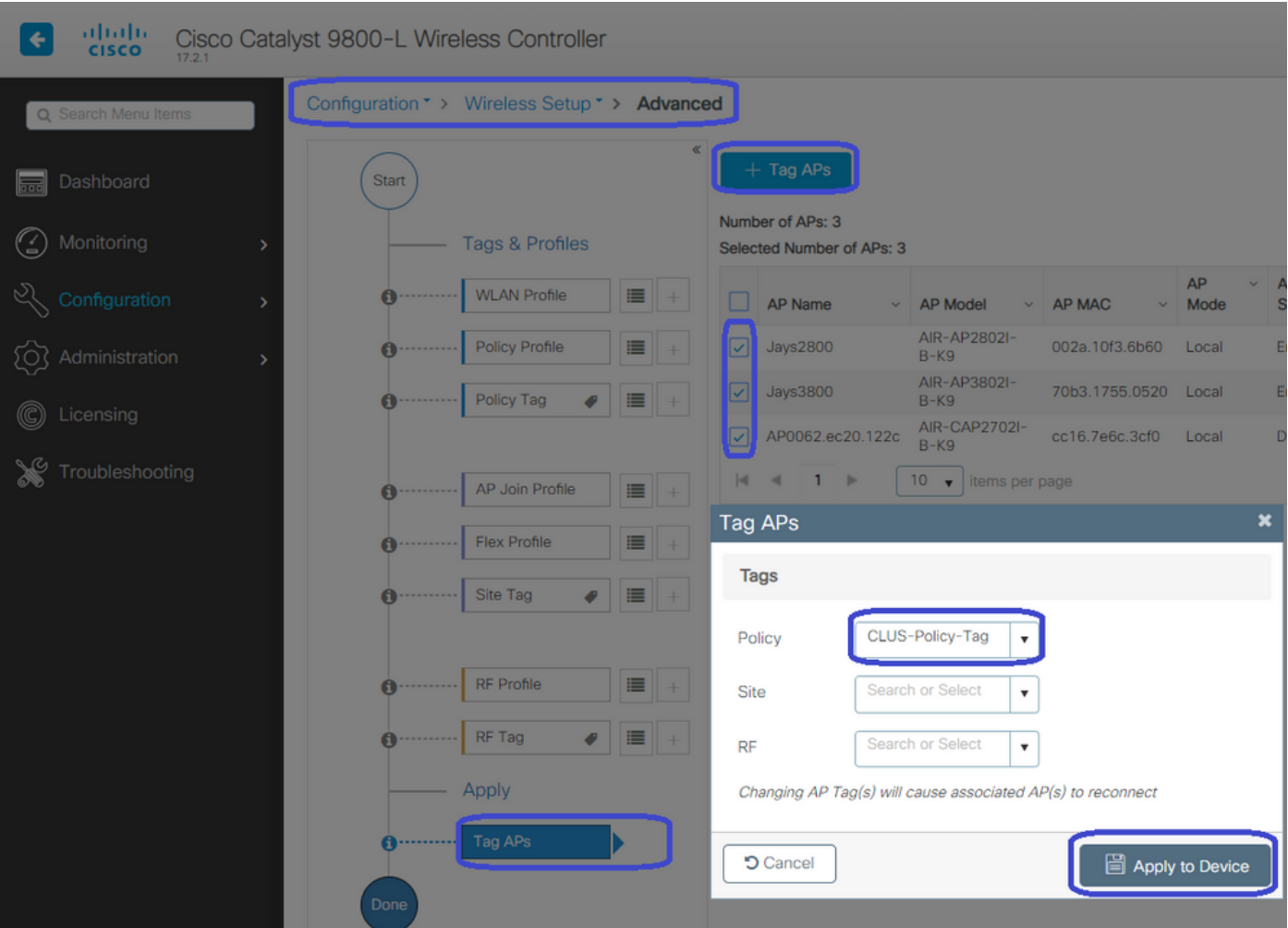

#### Crea il profilo dei criteri nel WLC di ancoraggio

Andare all'interfaccia utente Web WLC di ancoraggio. Aggiungere il Profilo criterio sull'ancoraggio 9800 in Configurazione>Tag e profili>Tag>Criterio>+Aggiungi. Accertarsi che corrisponda al Profilo criteri effettuato sull'esterno, ad eccezione della scheda Mobilità e dell'elenco di contabilità.

Qui non aggiungete un ancoraggio ma selezionate la casella di controllo "Esporta ancoraggio". Non aggiungere qui l'elenco di accounting. Come promemoria, si presume che tra i due controller sia già stato configurato un tunnel per la mobilità

Nota: Non c'è motivo di associare questo profilo a una WLAN in un tag di criterio. In tal caso si creeranno problemi. Se si desidera utilizzare la stessa WLAN per gli access point su questo WLC, creare un altro profilo dei criteri per tale WLC.

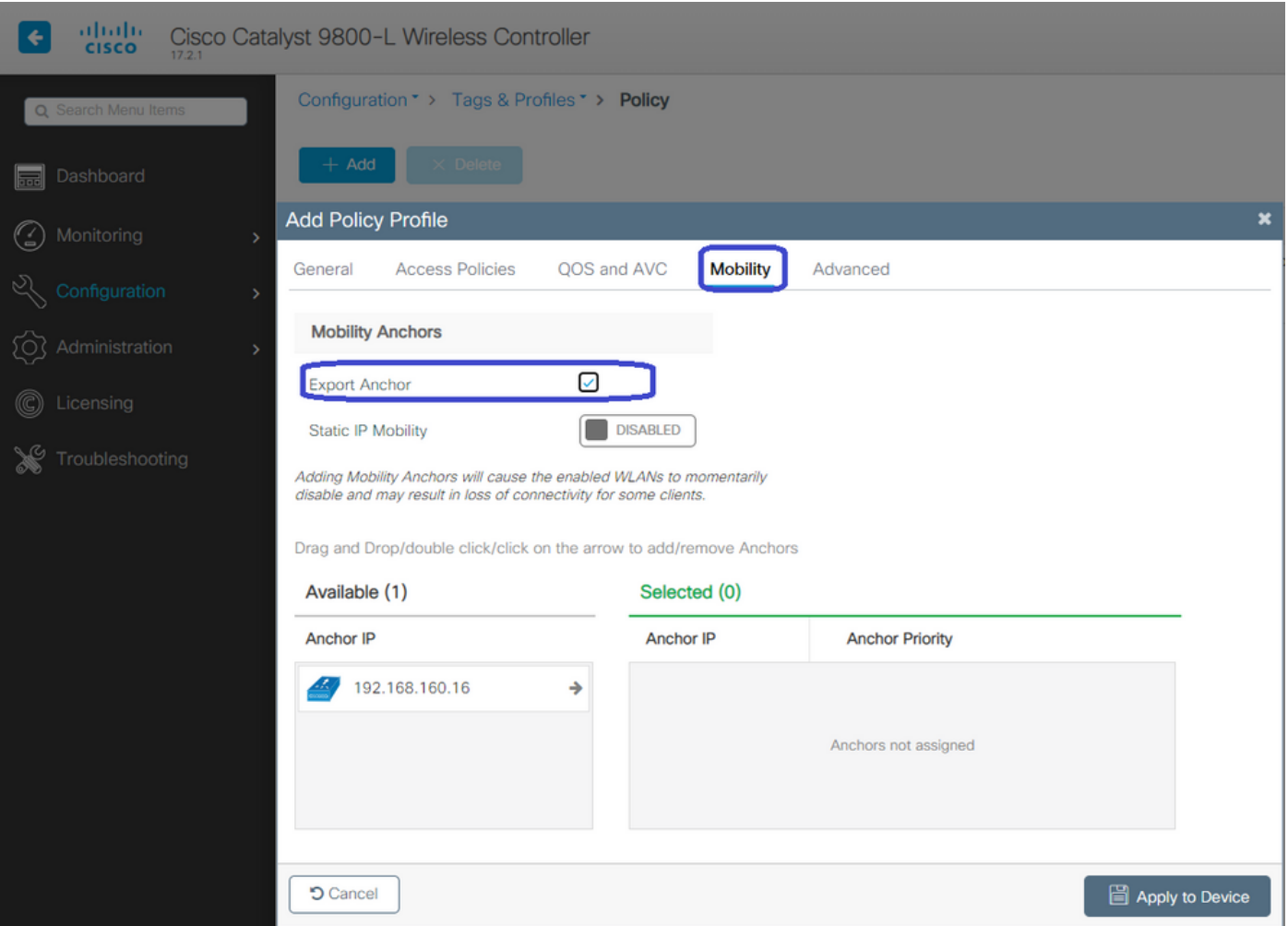

### Reindirizza configurazione ACL su entrambi gli switch 9800

Quindi, è necessario creare la configurazione dell'ACL di reindirizzamento su entrambi gli switch 9800. Le voci sull'indirizzo esterno non hanno importanza in quanto sarà il WLC di ancoraggio ad applicare l'ACL al traffico. L'unico requisito è che ci sia e che ci sia qualche entrata. Le voci sull'ancora devono "negare" l'accesso ad ISE sulla porta 8443 e "permettere" tutto il resto. Questo ACL viene applicato solo al traffico in entrata dal client, quindi non sono necessarie regole per il traffico di ritorno. DHCP e DNS possono passare senza voci nell'ACL.

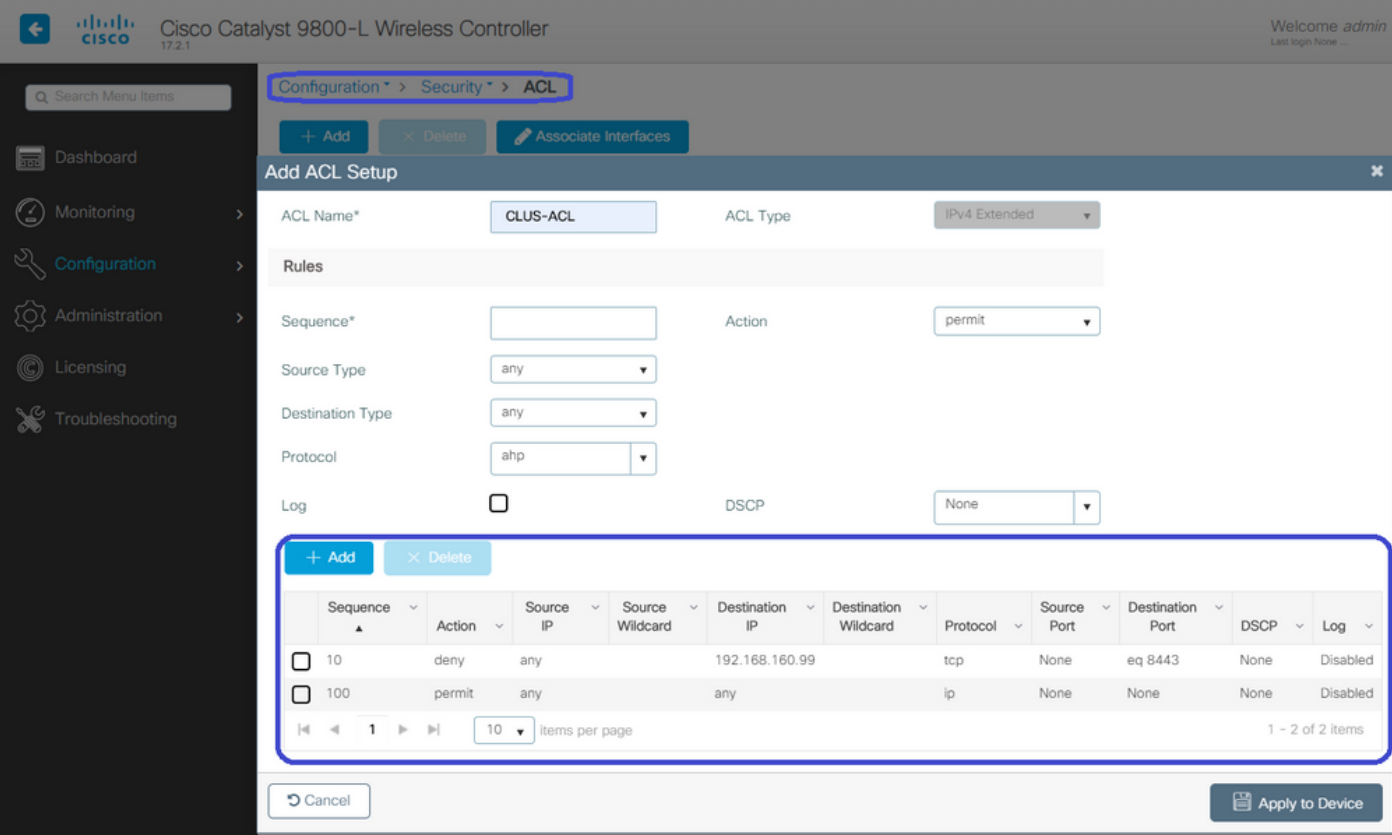

### Configurare ISE

L'ultimo passaggio consiste nel configurare ISE per CWA. Le opzioni disponibili sono numerose, ma in questo esempio verranno mantenute le nozioni di base e verrà utilizzato il portale guest predefinito con registrazione automatica.

Ad ISE, è necessario creare un profilo di autorizzazione, un set di criteri con un criterio di autenticazione e un criterio di autorizzazione che utilizzi il profilo di autorizzazione, aggiungere lo switch 9800 (esterno) ad ISE come dispositivo di rete, quindi creare un nome utente e una password per accedere alla rete.

#### Per creare il profilo di autorizzazione, passare a Criteri>Elementi dei

criteri>Autorizzazione>Risultati>Profili di autorizzazione>, quindi fare clic su Aggiungi. Verificare che il tipo di accesso restituito sia "access\_accept", quindi impostare gli AVP (coppie attributovalore) che si desidera inviare. Per CWA, l'ACL di reindirizzamento e l'URL di reindirizzamento sono obbligatori, ma è possibile anche inviare indietro elementi come l'ID VLAN e il timeout della sessione. È importante che il nome dell'ACL corrisponda al nome dell'ACL di reindirizzamento sull'host esterno e sull'host 9800.

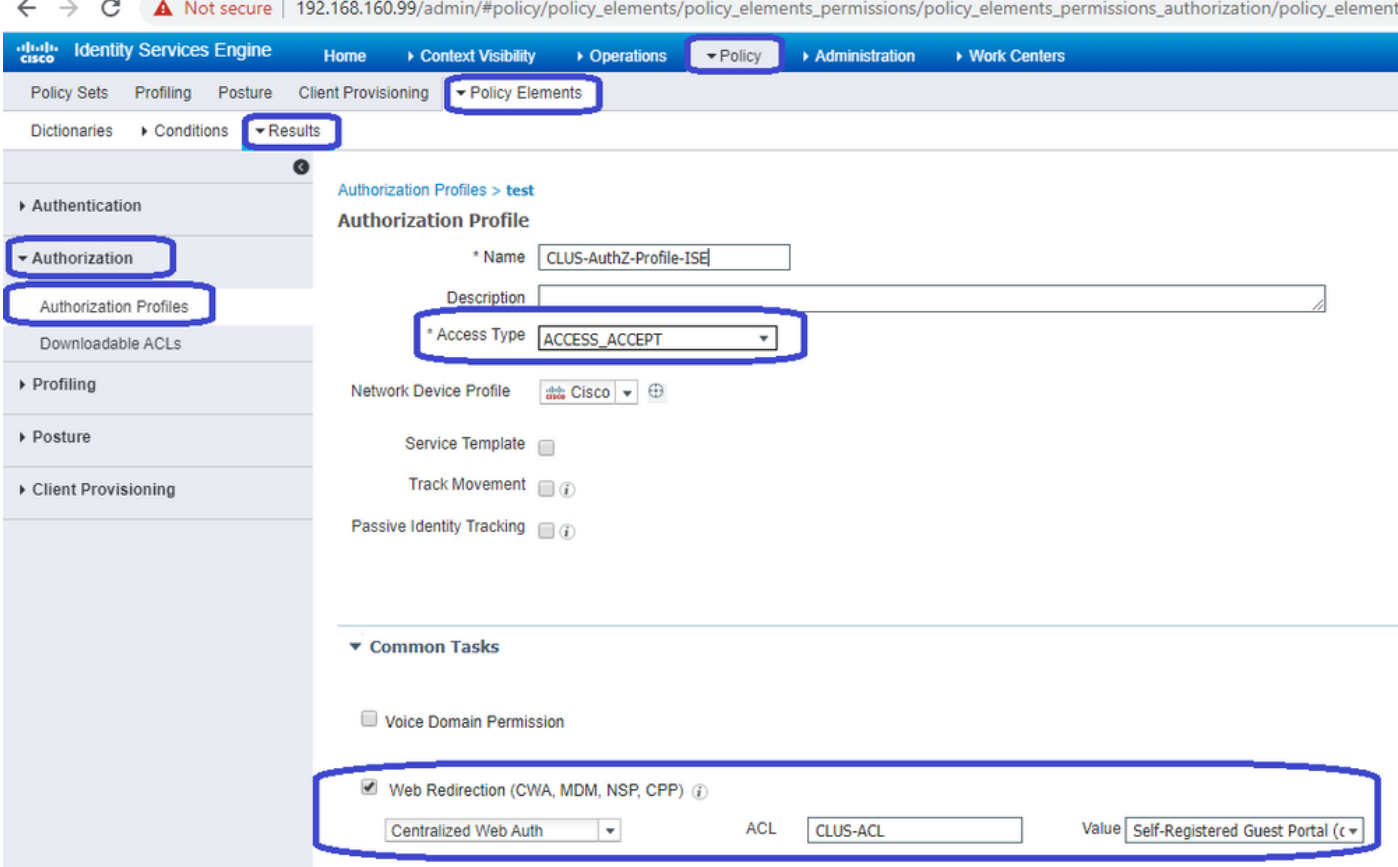

Èquindi necessario configurare un modo per applicare il profilo di autorizzazione appena creato ai client che utilizzano CWA. Per ottenere questo risultato, è possibile creare un set di criteri che ignori l'autenticazione quando si utilizza MAB e applichi il profilo di autorizzazione quando si utilizza il SSID inviato nell'ID stazione chiamato. Di nuovo, ci sono molti modi per farlo quindi se avete bisogno di qualcosa di più specifico o più sicuro, che bene, questo è solo il modo più semplice di farlo.

Per creare il set di criteri, selezionare Policy>Set di criteri e fare clic sul pulsante + sul lato sinistro della schermata. Assegnare un nome al nuovo set di criteri e assicurarsi che sia impostato su "accesso di rete predefinito" o su qualsiasi elenco di protocolli consentiti che consenta "Ricerca host processo" per MAB. Per controllare l'elenco di protocolli consentiti, selezionare Criteri>Elementi dei criteri>Risultati>Autenticazione>Protocolli consentiti. Fare clic sul segno + all'interno del nuovo set di criteri creato.

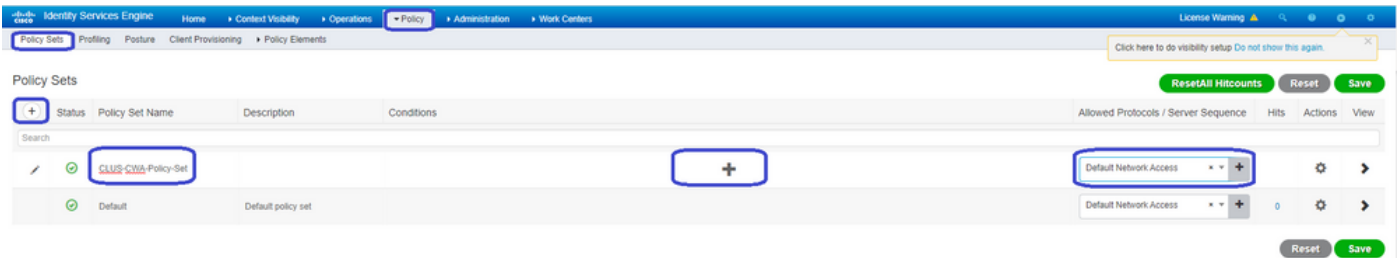

Per questo set di criteri ogni volta che MAB viene utilizzato in ISE passerà attraverso questo set di criteri. In seguito sarà possibile creare criteri di autorizzazione corrispondenti all'ID della stazione chiamata in modo da poter applicare risultati diversi a seconda della WLAN in uso. Questo processo è molto personalizzabile con molte cose su cui potete fare corrispondenza.

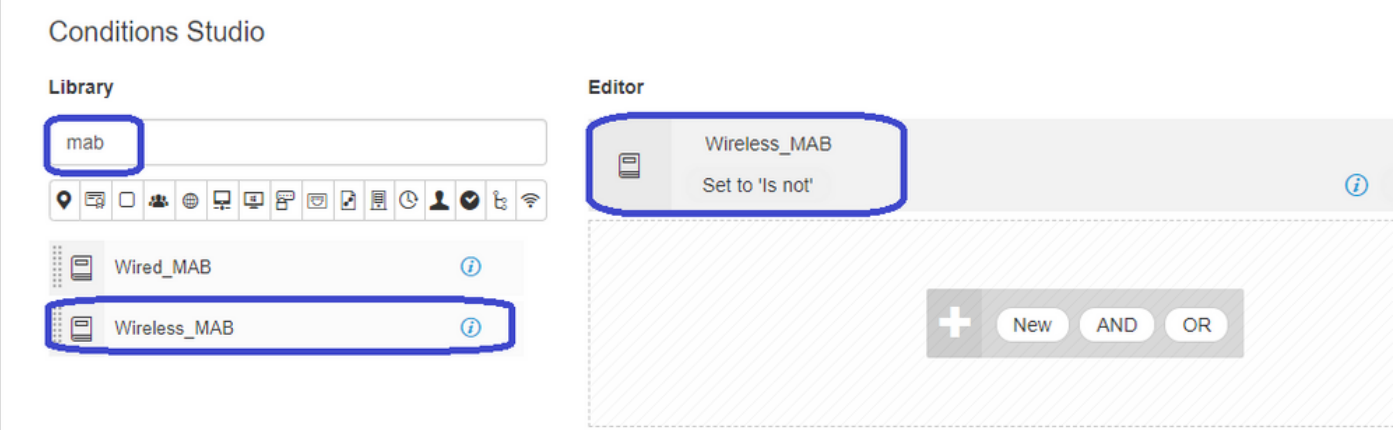

All'interno del set di regole, creare le regole. I criteri di autenticazione possono corrispondere nuovamente in MAB, ma è necessario modificare l'archivio ID per utilizzare gli endpoint interni ed è necessario modificare le opzioni per continuare l'autenticazione non riuscita e l'utente non trovato.

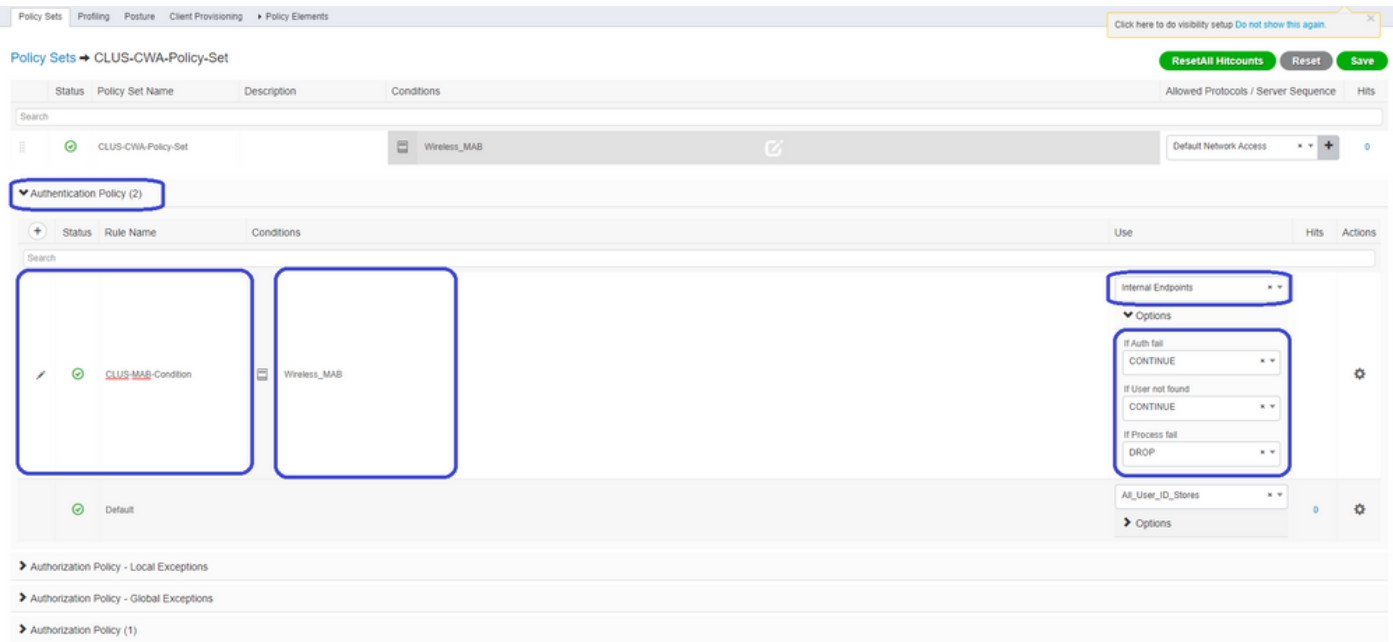

Una volta impostato il criterio di autenticazione, è necessario creare due regole nel criterio di autorizzazione. Questo criterio è simile a un ACL, quindi l'ordine deve avere la regola di postautenticazione in primo piano e la regola di pre-autenticazione in secondo piano. La regola di post-autenticazione corrisponderà agli utenti che hanno già eseguito il flusso guest. Questo per dire che se hanno già firmato, andranno incontro a quella regola e si fermeranno lì. Se non hanno effettuato l'accesso, continueranno a scorrere l'elenco e raggiungeranno la regola di preautenticazione per ottenere il reindirizzamento. È consigliabile far corrispondere le regole dei criteri di autorizzazione con l'ID stazione chiamato che termina con l'SSID in modo che venga rilevato solo per le WLAN configurate a tale scopo.

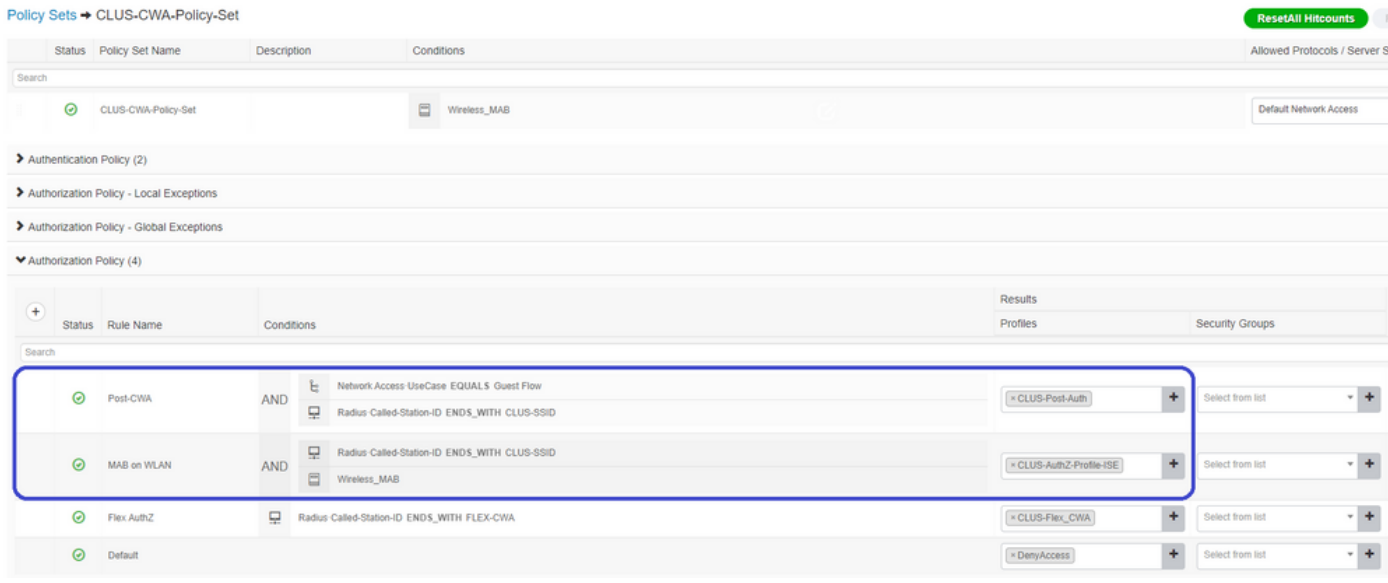

Ora che la policy è stata configurata, è necessario comunicare ad ISE le informazioni relative allo switch 9800 (esterno) in modo che ISE possa considerarlo un autenticatore. A tale scopo, selezionare Admin>Network Resources>Network Device>+. È necessario denominarlo, impostare l'indirizzo IP (o in questo caso l'intera subnet di amministrazione), abilitare RADIUS e impostare il segreto condiviso. Il segreto condiviso su ISE deve corrispondere al segreto condiviso su 9800 altrimenti questo processo non riuscirà. Dopo aver aggiunto la configurazione, fare clic sul pulsante di invio per salvarla.

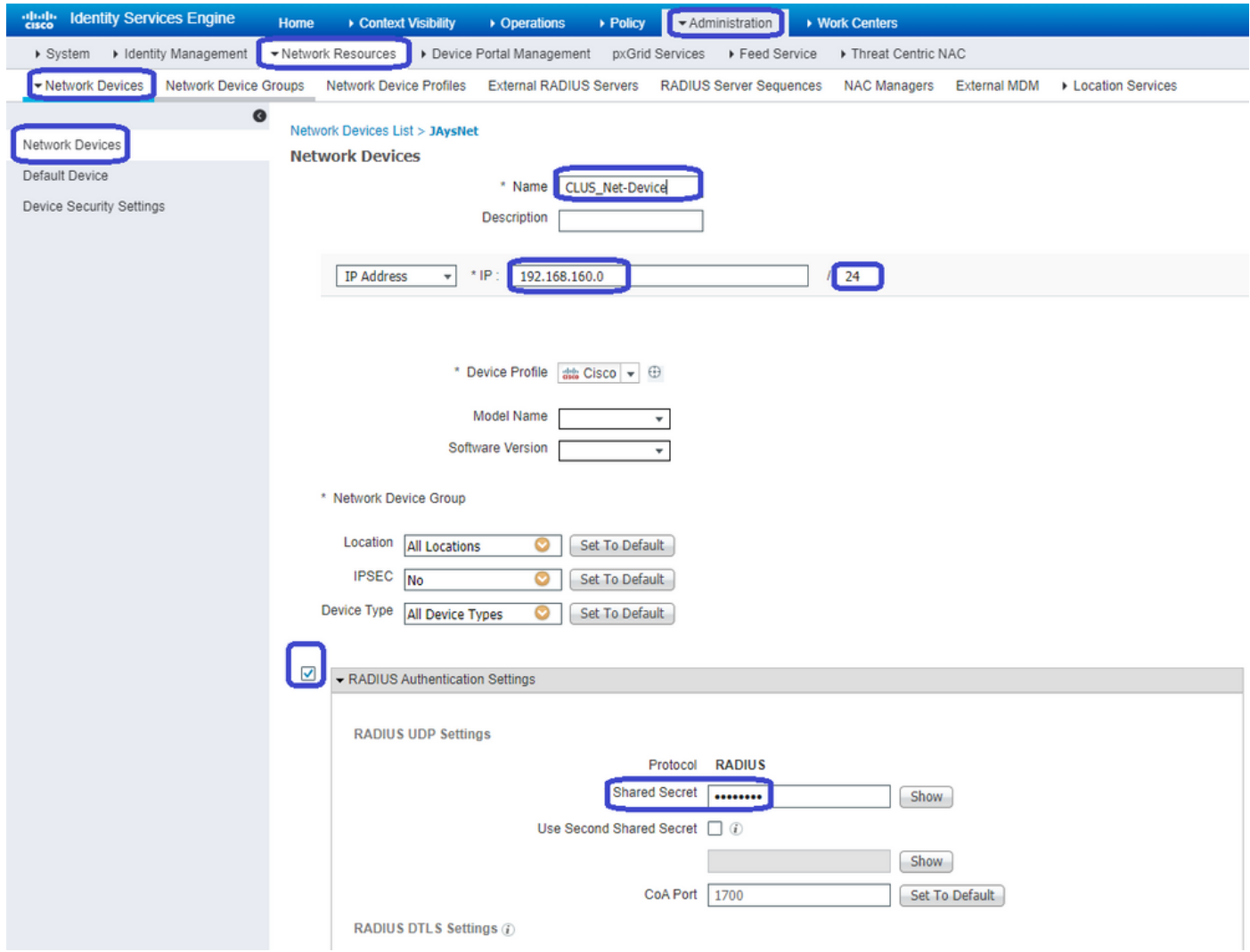

Infine, è necessario aggiungere il nome utente e la password che il client immetterà nella pagina

di login per verificare che abbia accesso alla rete. Questa operazione viene eseguita in Amministrazione>Gestione delle identità>Identità>Utenti>+Aggiungi e accertarsi di fare clic su Invia dopo averlo aggiunto. Come tutte le altre soluzioni ISE, anche questa è personalizzabile e non deve essere un utente memorizzato localmente, ma è la configurazione più semplice.

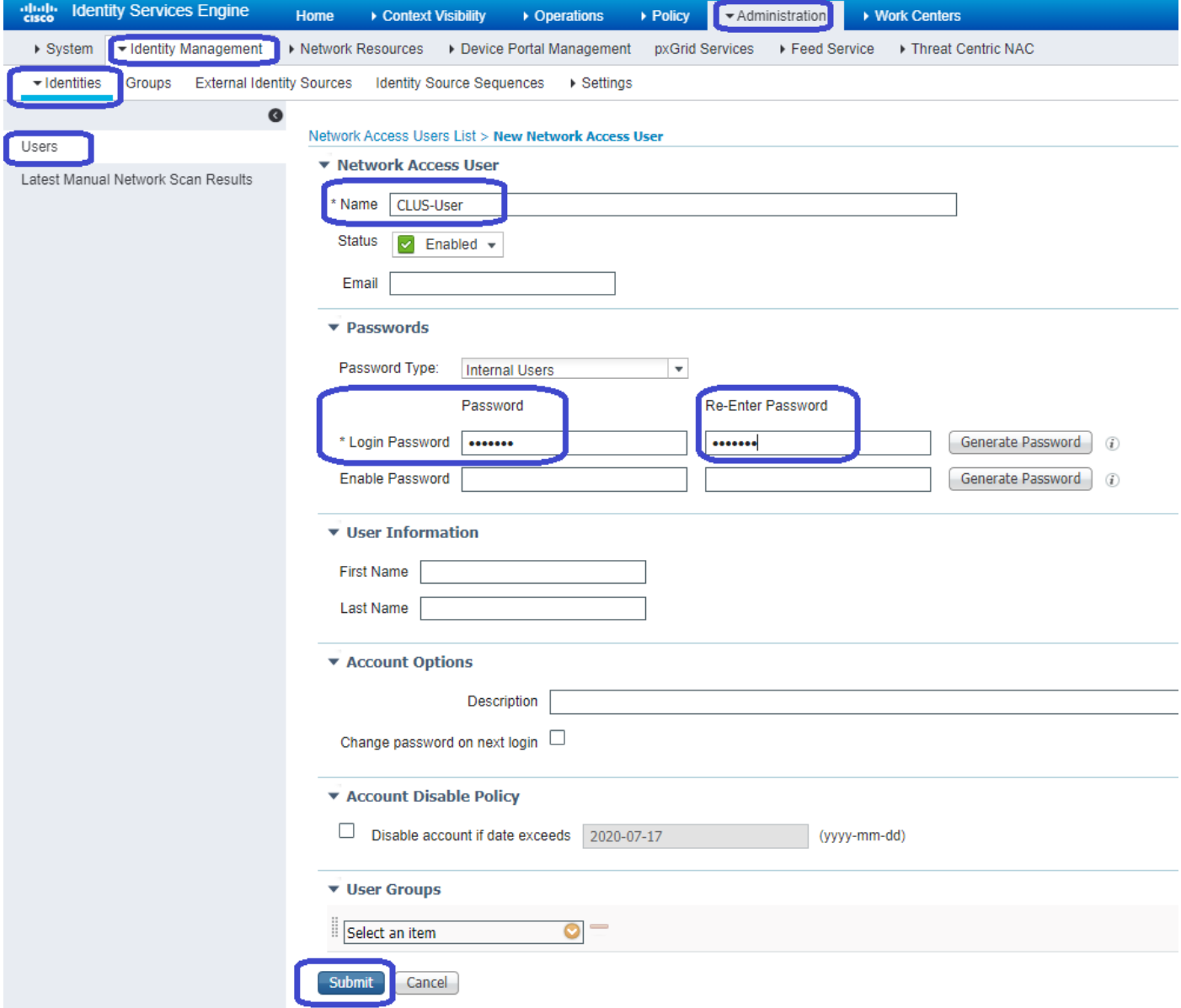

### Configurazione di Catalyst 9800 ancorato a un WLC AireOS

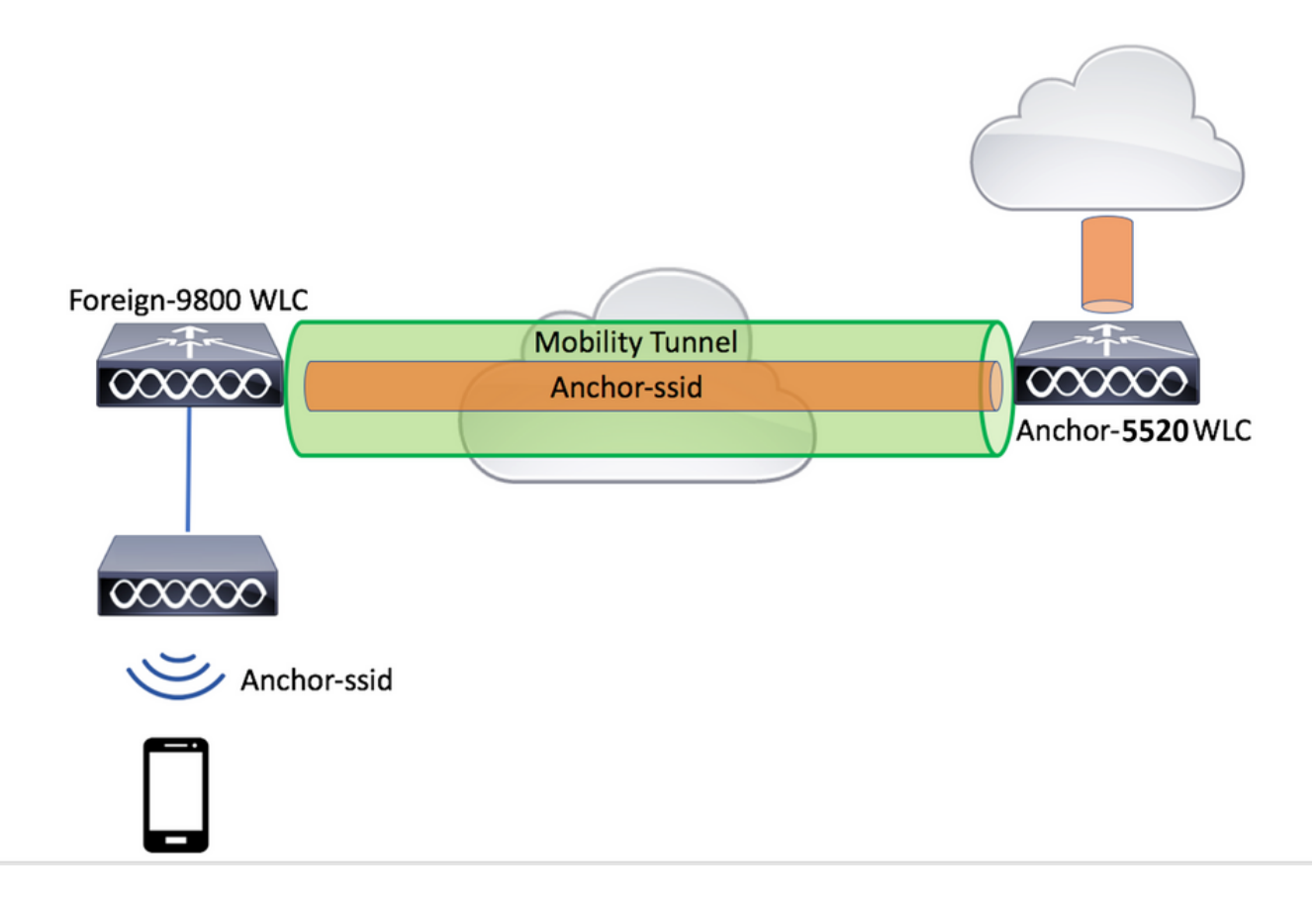

#### Catalyst 9800 Configurazione esterna

Seguire la stessa procedura descritta in precedenza, ignorando la sezione "Creazione del profilo dei criteri sul WLC di ancoraggio".

#### Configurazioni AAA sull'ancoraggio AireOS WLC

Aggiungere il server al WLC scegliendo Security>AAA>RADIUS>Authentication>New (Sicurezza>RADIUS>Autenticazione>Nuovo). Aggiungere l'indirizzo IP del server, il segreto condiviso e il supporto per CoA.

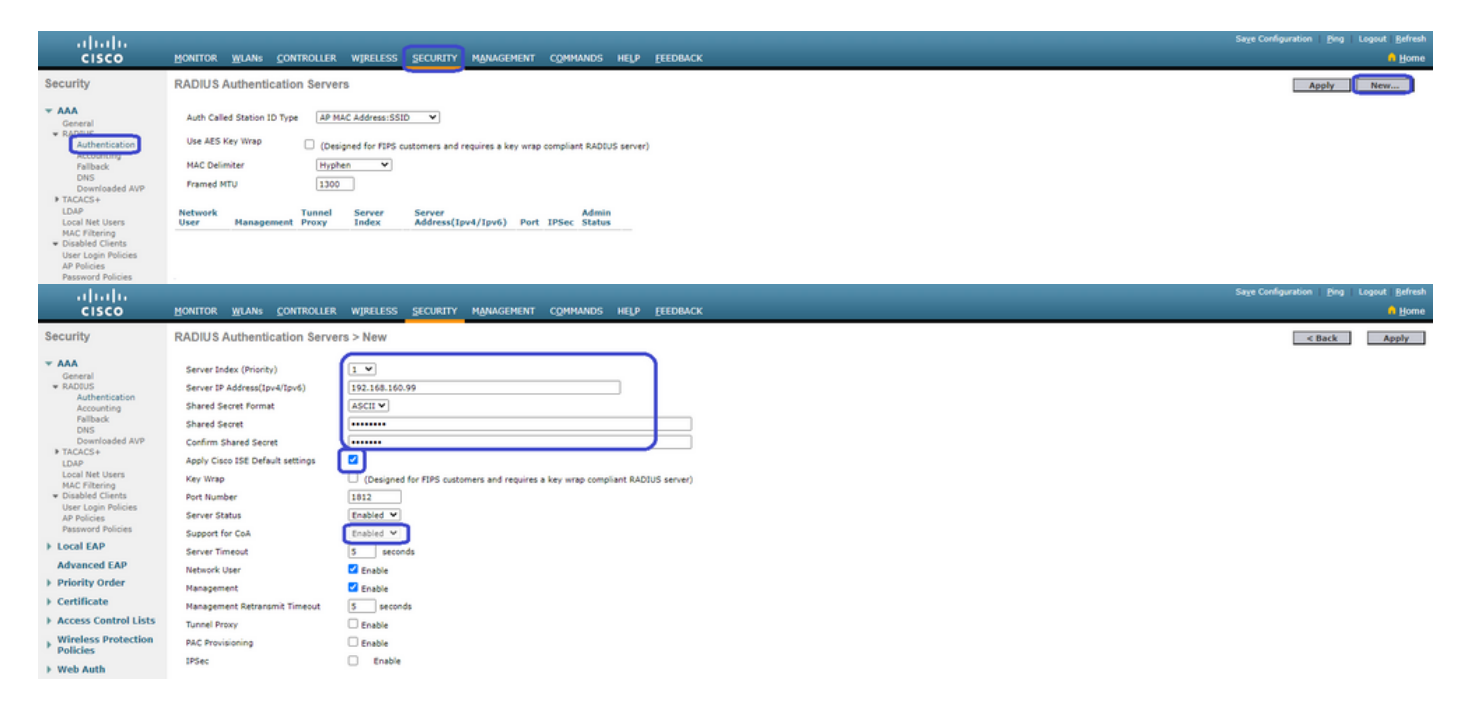

#### Configurazione WLAN sul WLC di AireOS

Per creare la WLAN, selezionare WLAN>Crea nuovo>Vai.

Configurare il nome del profilo, l'ID WLAN e l'SSID, quindi fare clic su "Apply" (Applica).

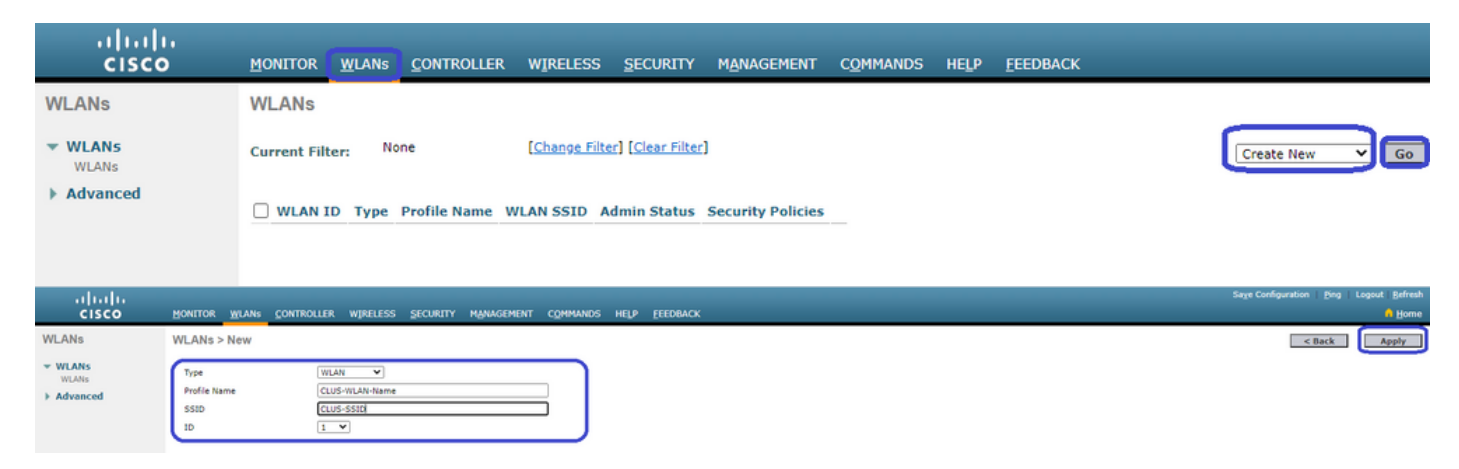

Viene visualizzata la configurazione WLAN. Nella scheda "Generale" è possibile aggiungere l'interfaccia che si desidera venga utilizzata dai client se non si intende configurare ISE per l'invio negli AVP. Quindi, andare alla scheda Sicurezza>Layer2 e verificare che la configurazione di "Sicurezza Layer 2" utilizzata sul 9800 corrisponda a quella di "Filtro MAC".

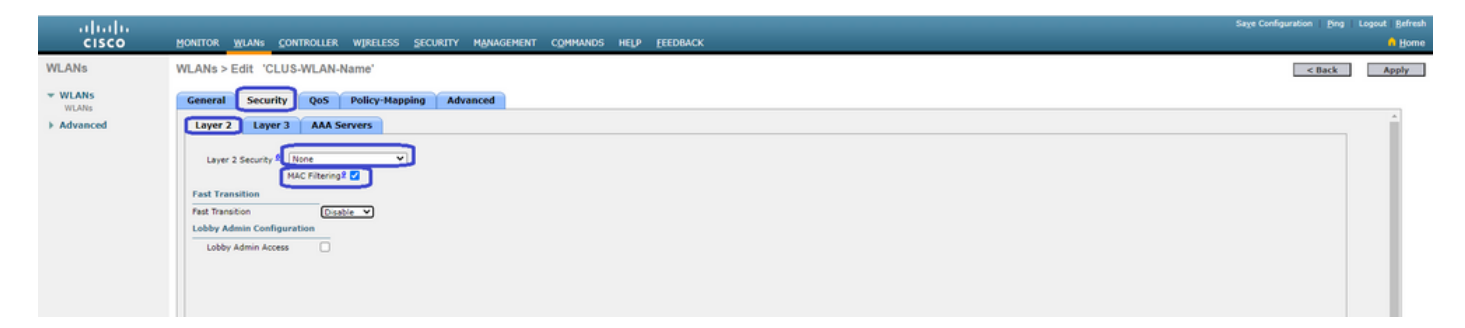

Passare quindi alla scheda Security>AAA Servers (Server AAA di sicurezza) e impostare il server ISE come "Authentication Servers" (Server di autenticazione). Non impostare alcun valore per i "Server di accounting". Deselezionare la casella di controllo "Abilita" per l'accounting.

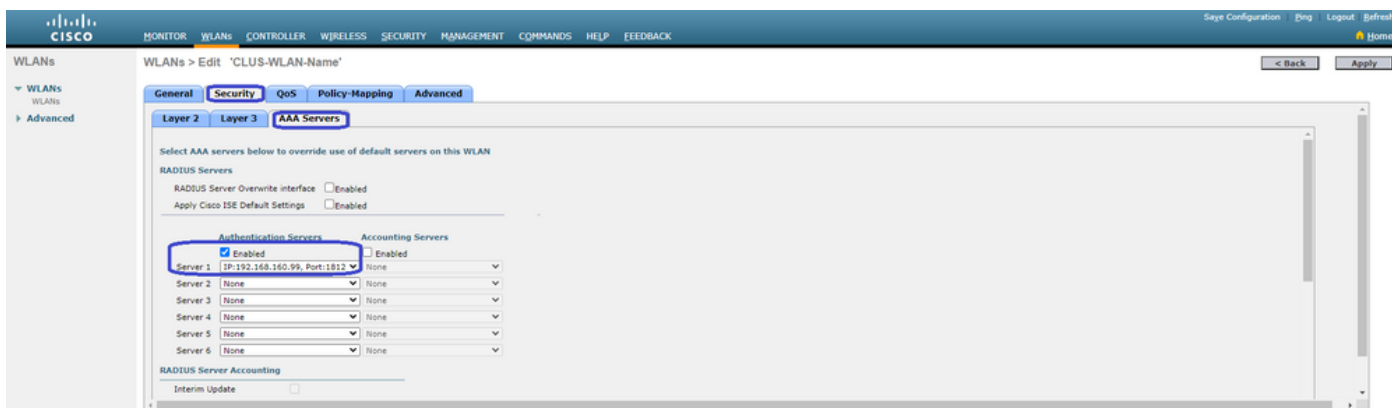

Mentre le configurazioni WLAN sono ancora configurate, passare alla scheda "Avanzate" e abilitare "Consenti sostituzione AAA", nonché modificare "Stato NAC" in "ISE NAC"

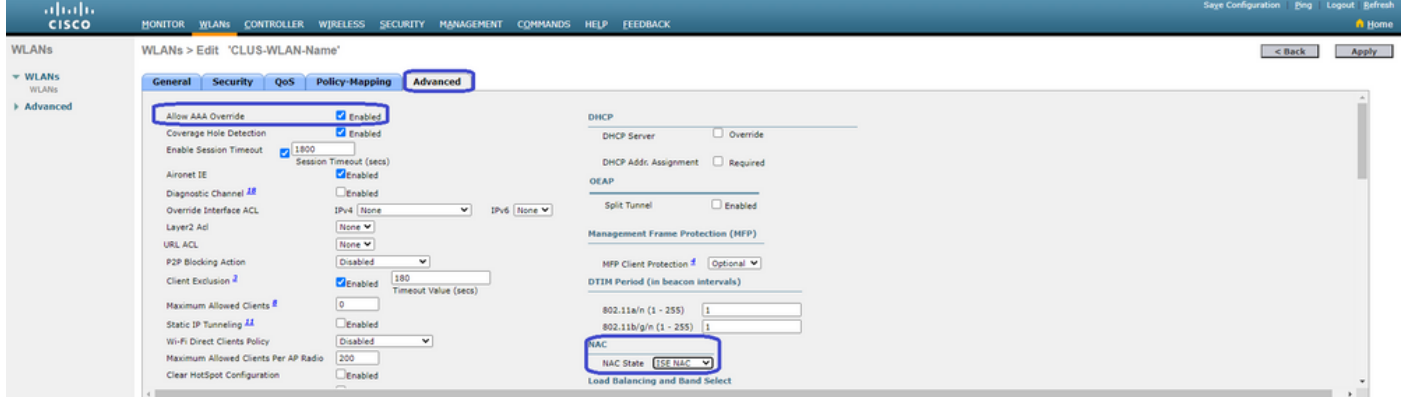

L'ultima cosa è ancorarla a se stessa. Per farlo, tornare alla pagina WLAN e passare il mouse sulla casella blu a destra di WLAN>Mobility Anchors. Impostare "Switch IP Address (Anchor)" (Indirizzo IP switch (Anchor)) su local (Locale) e premere il pulsante "Mobility Anchor Create" (Creazione ancoraggio mobilità). Dovrebbe quindi apparire con priorità 0 ancorata locale.

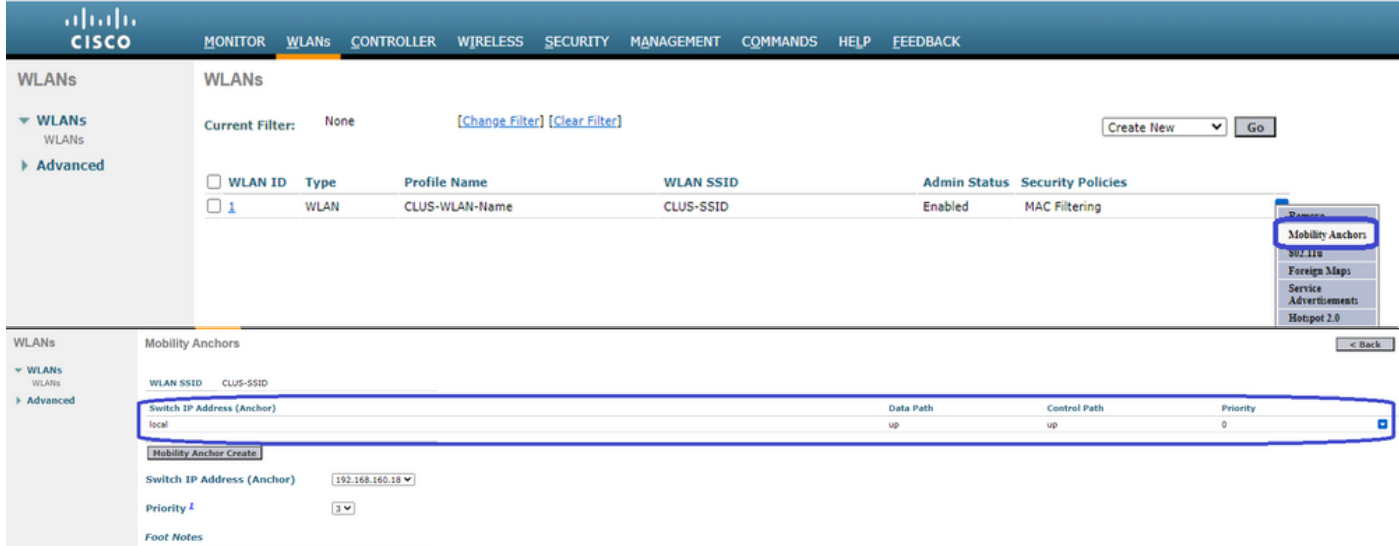

#### Reindirizzamento dell'ACL sul WLC di AireOS

Questa è la configurazione finale richiesta sul WLC di AireOS. Per creare il reindirizzamento dell'ACL, selezionare Protezione>Access Control Lists>Access Control Lists>New. Immettere il nome dell'ACL (che deve corrispondere a quello inviato negli AVP) e premere "Apply".

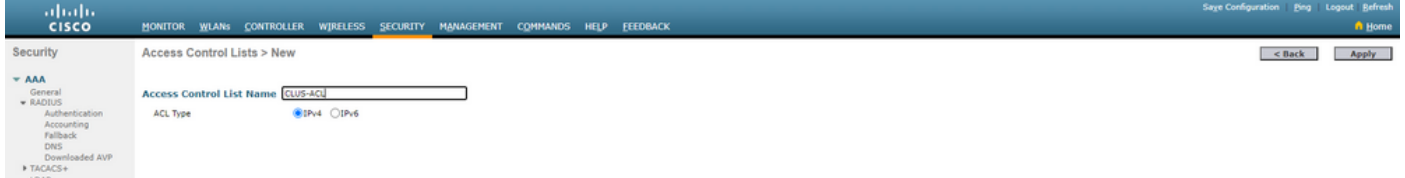

Fare clic sul nome dell'ACL appena creato. Fare clic sul pulsante "Aggiungi nuova regola". A differenza del controller 9800, sul WLC di AireOS, è possibile configurare un'istruzione di autorizzazione per il traffico che può raggiungere ISE senza essere reindirizzato. DHCP e DNS sono consentiti per impostazione predefinita.

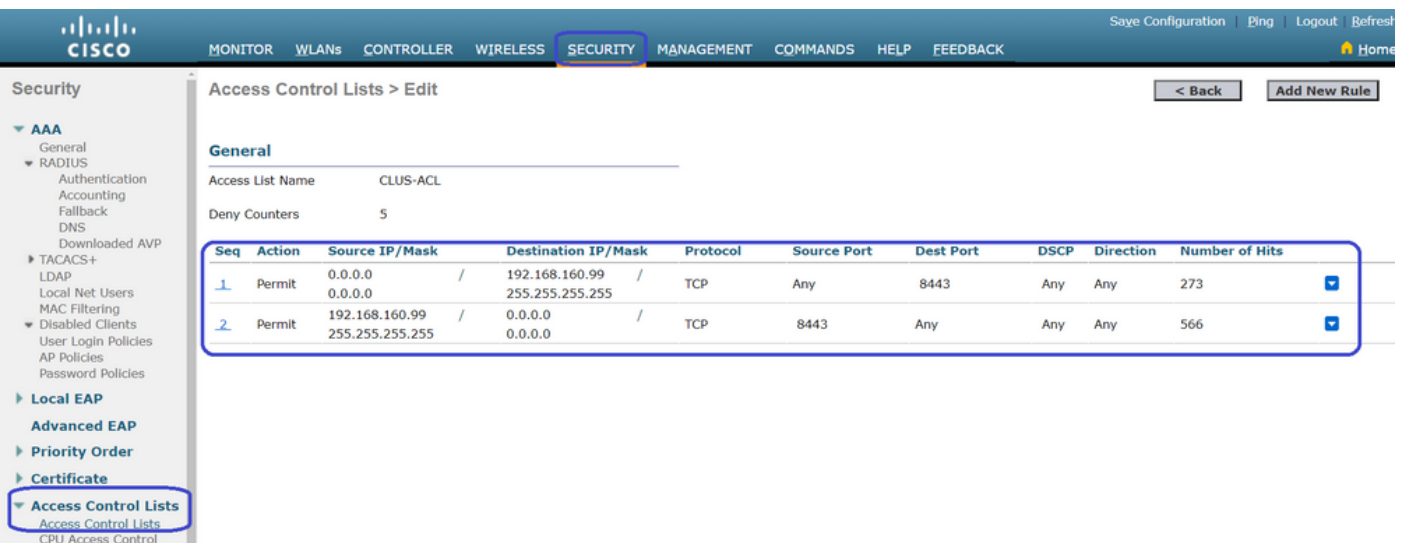

### Configurare ISE

L'ultimo passaggio consiste nel configurare ISE per CWA. Le opzioni disponibili sono numerose, ma in questo esempio verranno mantenute le nozioni di base e verrà utilizzato il portale guest predefinito con registrazione automatica.

Ad ISE, è necessario creare un profilo di autorizzazione, un set di criteri con un criterio di autenticazione e un criterio di autorizzazione che utilizzi il profilo di autorizzazione, aggiungere lo switch 9800 (esterno) ad ISE come dispositivo di rete, quindi creare un nome utente e una password per accedere alla rete.

Per creare il profilo di autorizzazione, selezionare **Criterio>Elementi dei criteri>Autorizzazione>Risultati>Profili di autorizzazione>+Aggiungi**. Verificare che il tipo di accesso restituito sia "access\_accept", quindi impostare gli AVP (coppie attributo-valore) che si desidera inviare. Per CWA, l'ACL di reindirizzamento e l'URL di reindirizzamento sono obbligatori, ma è possibile anche inviare indietro elementi come l'ID VLAN e il timeout della sessione. È importante che il nome dell'ACL corrisponda al nome dell'ACL di reindirizzamento sul WLC esterno e su quello di ancoraggio.

← → C A Not secure | 192.168.160.99/admin/#policy/policy\_elements/policy\_elements\_permissions/policy\_elements\_permissions\_authorization/policy\_element

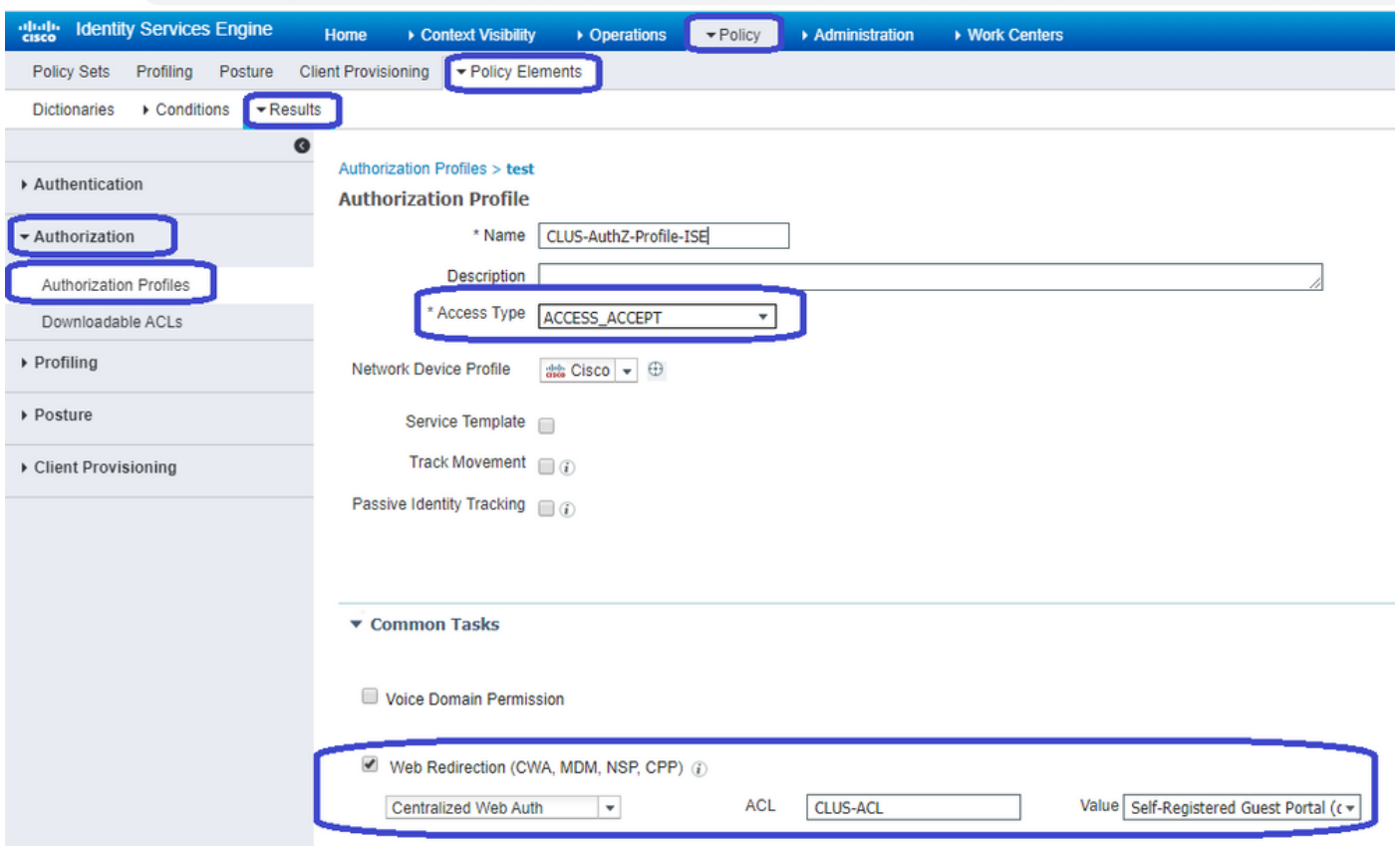

Èquindi necessario configurare un modo per applicare il profilo di autorizzazione appena creato ai client che utilizzano CWA. Per

ottenere questo risultato, è possibile creare un set di criteri che ignori l'autenticazione quando si utilizza MAB e applichi il profilo di autorizzazione quando si utilizza il SSID inviato nell'ID stazione chiamato. Di nuovo, ci sono molti modi per farlo quindi se avete bisogno di qualcosa di più specifico o più sicuro, che bene, questo è solo il modo più semplice di farlo.

Per creare il set di criteri, andare **aCriteri>**Set di **criteri** e fare clic sul pulsante + nella parte sinistra della schermata. Assegnare un nome al nuovo set di criteri e assicurarsi che sia impostato su "accesso di rete predefinito" o su qualsiasi elenco di protocolli consentiti che consenta "Ricerca host processo" per MAB. Per controllare l'elenco di protocolli consentiti, selezionare Criteri>Elementi dei criteri>Risultati>Autenticazione>Protocolli consentiti. Fare clic sul segno + all'interno del nuovo set di criteri creato.

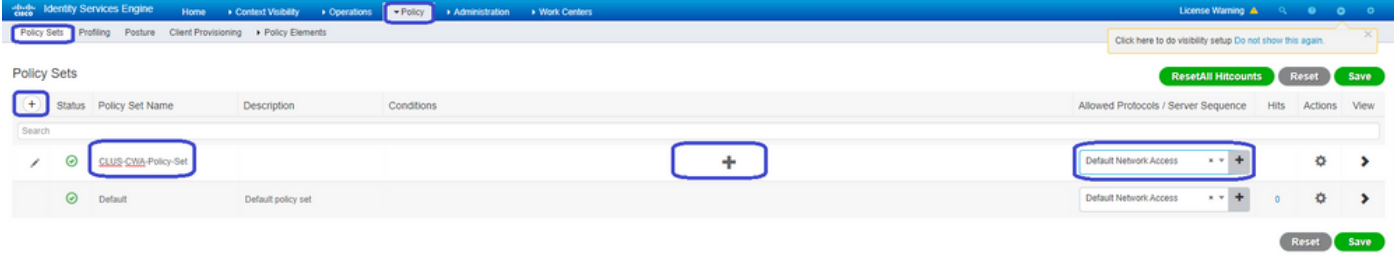

Per questo set di criteri ogni volta che MAB viene utilizzato in ISE passerà attraverso questo set di criteri. In seguito sarà possibile creare criteri di autorizzazione corrispondenti all'ID della stazione chiamata in modo da poter applicare risultati diversi a seconda della WLAN in uso. Questo processo è molto personalizzabile con molte cose su cui potete abbinare

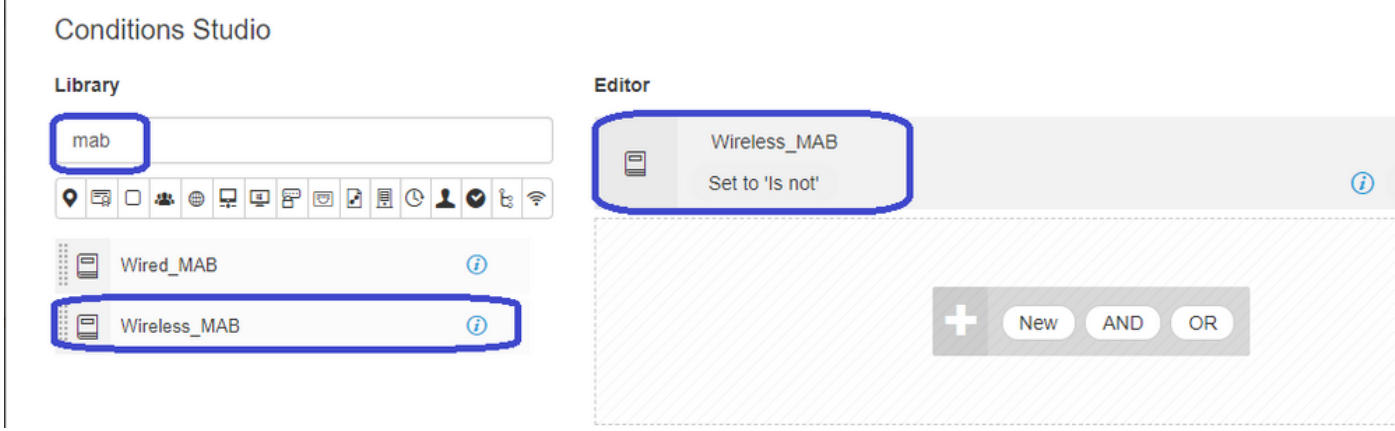

All'interno del set di regole, creare le regole. I criteri di autenticazione possono corrispondere nuovamente in MAB, ma è necessario modificare l'archivio ID per utilizzare gli endpoint interni ed è necessario modificare le opzioni per continuare l'autenticazione non riuscita e l'utente non trovato.

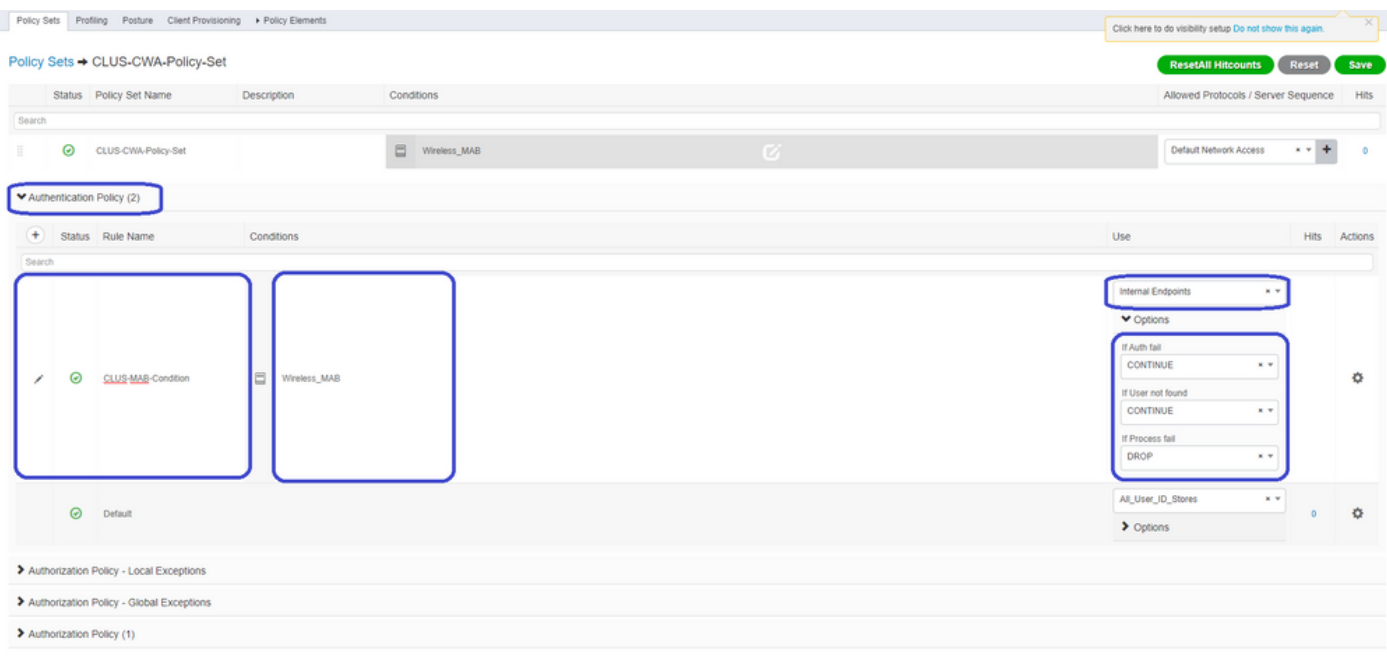

Una volta impostato il criterio di autenticazione, è necessario creare due regole nel criterio di autorizzazione. Questo criterio è

simile a un ACL, quindi l'ordine deve avere la regola di post-autenticazione in primo piano e la regola di pre-autenticazione in secondo piano. La regola di post-autenticazione corrisponderà agli utenti che hanno già eseguito il flusso guest. Questo per dire che se hanno già firmato, andranno incontro a quella regola e si fermeranno lì. Se non hanno effettuato l'accesso, continueranno a scorrere l'elenco e raggiungeranno la regola di preautenticazione per ottenere il reindirizzamento. È consigliabile far corrispondere le regole dei criteri di autorizzazione con l'ID stazione chiamato che termina con l'SSID in modo che venga rilevato solo per le WLAN configurate a tale scopo.

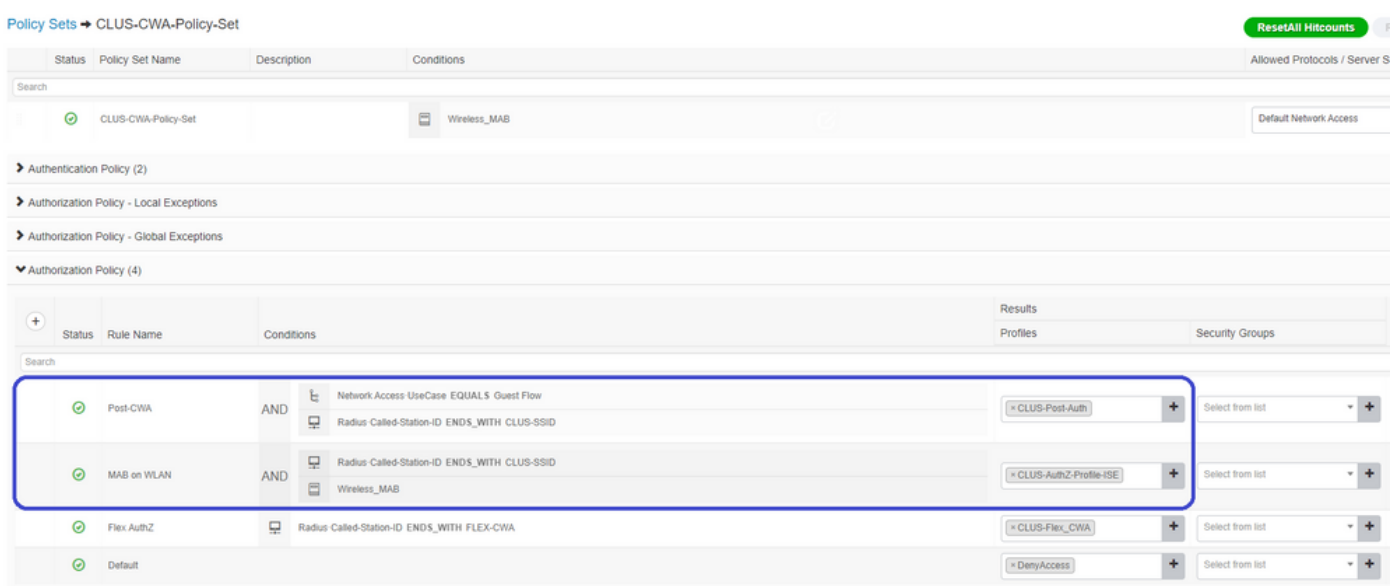

Ora che la policy è stata configurata, è necessario comunicare ad ISE le informazioni relative allo switch 9800 (esterno) in modo che ISE possa considerarlo un autenticatore. Questa operazione può essere eseguita alle**Admin>Risorse di rete>Dispositivo di rete>**+ È necessario denominarlo, impostare l'indirizzo IP (o in questo caso l'intera subnet di amministrazione), abilitare RADIUS e impostare il segreto condiviso. Il segreto condiviso su ISE deve corrispondere al segreto condiviso su 9800 altrimenti questo processo non riuscirà. Dopo aver aggiunto la configurazione, fare clic sul pulsante di invio per salvarla.

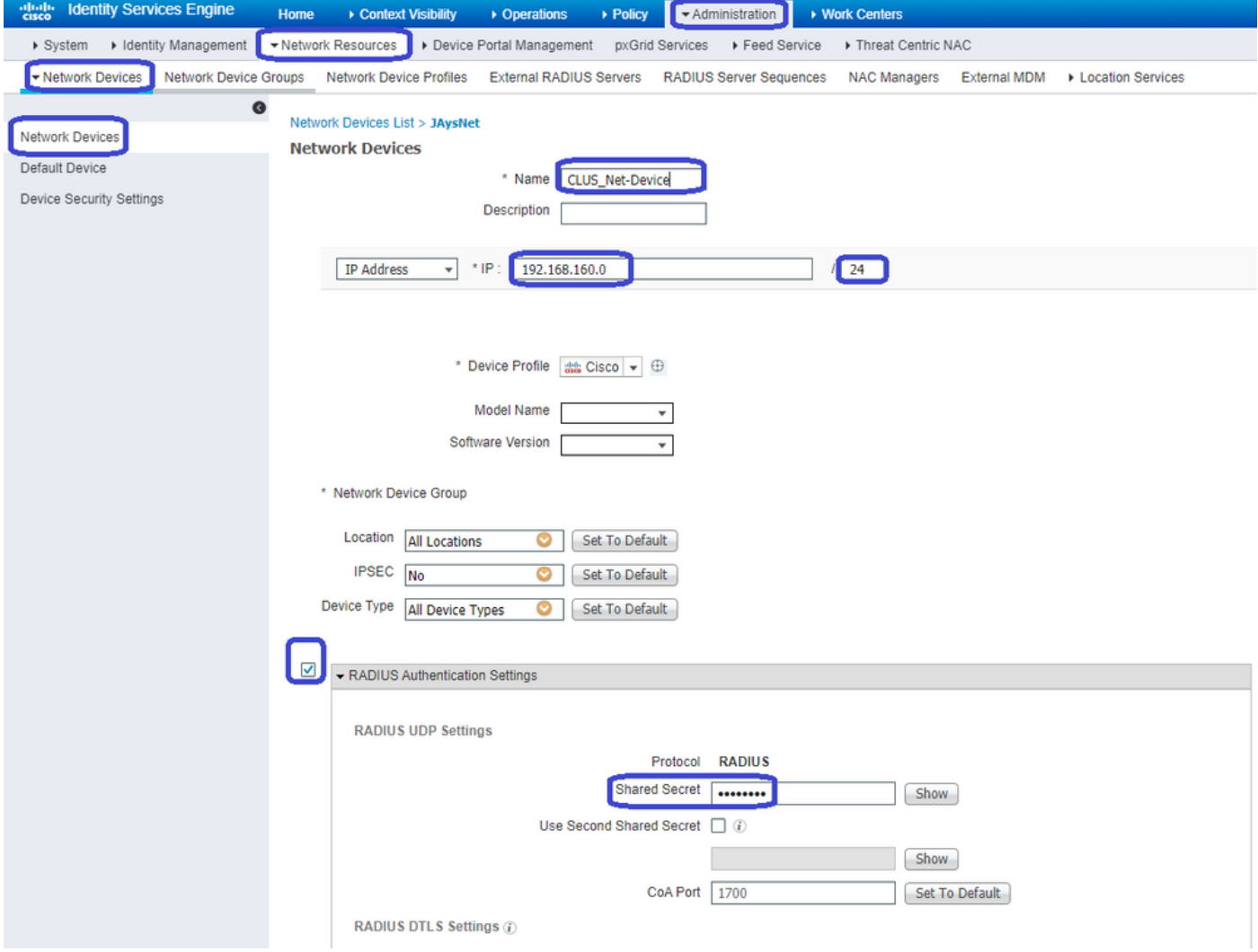

Infine, è necessario aggiungere il nome utente e la password che il client immetterà nella pagina di login per verificare che abbia accesso alla rete. Questa operazione viene eseguita in**Amministrazione>Gestione delle identità>Identità>Utenti>+Aggiungi**e assicurarsi di premere invio dopo averlo aggiunto. Come tutte le altre soluzioni ISE, anche questa è personalizzabile e non deve essere un utente memorizzato localmente, ma è la configurazione più semplice.

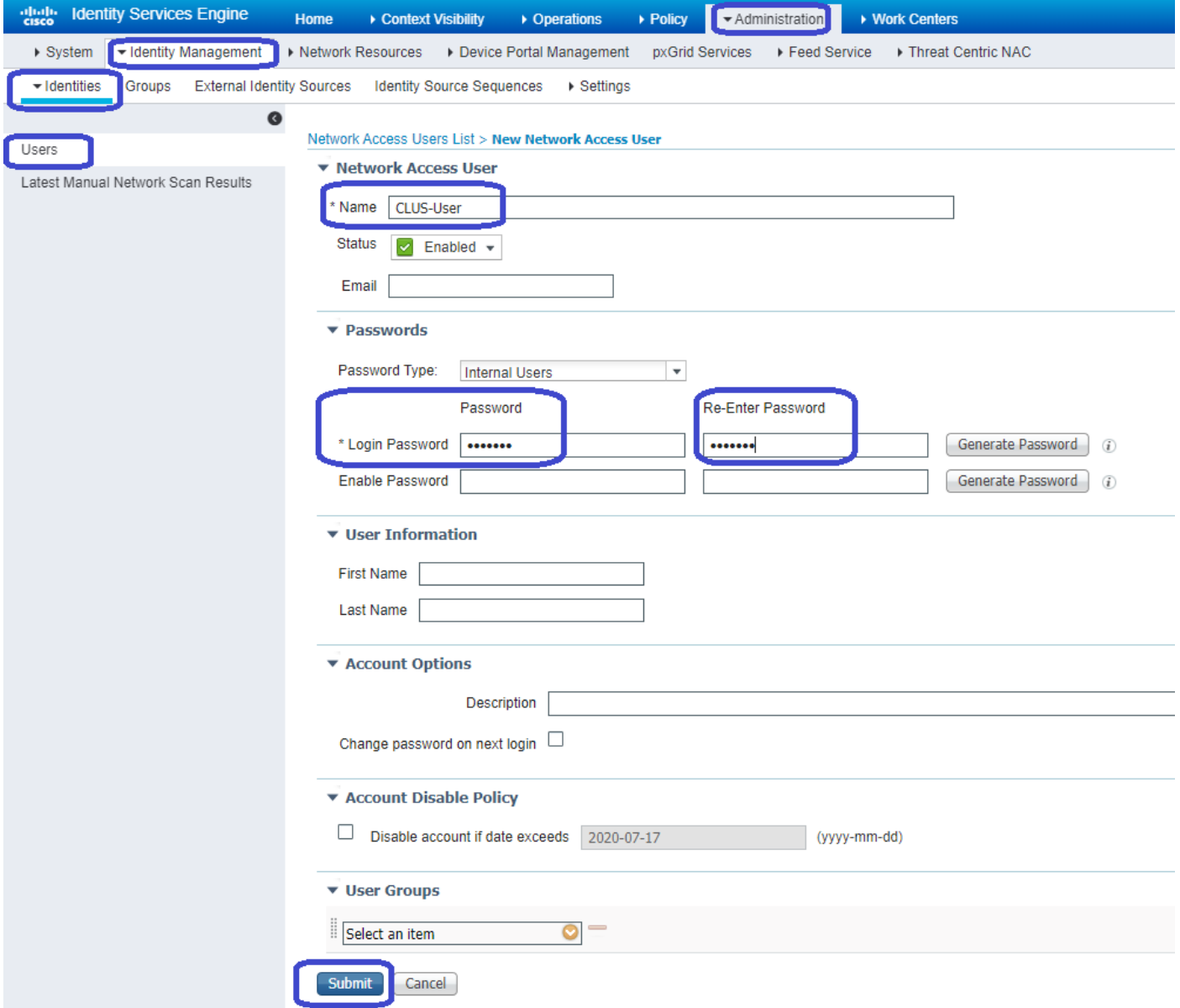

#### Differenze nella configurazione quando il WLC di AireOS è il dispositivo esterno e Catalyst 9800 è l'ancoraggio

Se si desidera che il WLC di AireOs sia il controller esterno, la configurazione è la stessa di quella precedente, con solo due differenze.

- 1. Poiché l'accounting AAA non viene mai eseguito sull'ancoraggio, lo switch 9800 non avrebbe un elenco di metodi di accounting e il WLC di AireOS avrebbe l'accounting abilitato e indirizzato all'ISE.
- L'AireOS dovrebbe ancorarsi al 9800 invece che a se stesso. Nel Profilo criterio, per 9800 2. non viene selezionato un ancoraggio ma viene selezionata la casella di controllo "Ancoraggio esportazione".
- Èimportante notare che quando i WLC di AireOS esportano il client sullo switch 9800, non 3.esiste il concetto di profili delle policy, viene inviato solo il nome del profilo WLAN. Pertanto, il router 9800 applicherà il nome del profilo WLAN inviato da AireOS sia al nome del profilo WLAN che al nome del profilo della policy. Ciò detto, quando si esegue l'ancoraggio da un WLC AireOS a un WLC 9800, il nome del profilo WLAN su entrambi i WLC e il nome del profilo delle policy su 9800, devono corrispondere tutti.

### **Verifica**

 $\bullet$  AAA

Per verificare le configurazioni sul WLC 9800, eseguire i comandi

```
Show Run | section aaa|radius
```
 $\bullet$  WI AN

Show wlan id <wlan id>

• Profilo criterio

Show wireless profile policy detailed <profile name>

• Tag criteri

Show wireless tag policy detailed <policy tag name>  $\bullet$  ACL

Show IP access-list <ACL name>

• Verificare che la mobilità sia attiva con l'ancoraggio

Show wireless mobility summary Per verificare le configurazioni sul WLC di AireOS, eseguire i comandi

 $\bullet$  AAA

Show radius summary Nota: RFC3576 è la configurazione CoA

● WLAN

Show WLAN <wlan id>

 $\bullet$  ACL

Show acl detailed <acl name>

• Verificare che la mobilità sia compatibile con le

Show mobility summary

## Risoluzione dei problemi

L'aspetto della risoluzione dei problemi varia a seconda del punto del processo in cui il client si arresta. Ad esempio, se il WLC non riceve mai una risposta da ISE su MAB, il client rimane bloccato in "Policy Manager State: Associazione" e non verrebbe esportato nell'ancora. In questa situazione, si potrebbero risolvere i problemi solo sull'esterno e si potrebbe raccogliere una traccia RA e un pacchetto di acquisizione per il traffico tra il WLC e ISE. Un altro esempio potrebbe essere che il MAB è stato superato ma il client non riceve il reindirizzamento. In questo caso, è necessario assicurarsi che l'utente straniero abbia ricevuto il reindirizzamento negli AVP e lo abbia applicato al client. Inoltre, è necessario controllare l'ancoraggio per verificare che il client sia presente con l'ACL corretto. L'ambito della risoluzione dei problemi non è compreso nella progettazione di questo documento tecnico (vedere i riferimenti per le linee guida generali per la risoluzione dei problemi di un client).

Per ulteriori informazioni sulla risoluzione dei problemi relativi a CWA sul WLC 9800, visita il sito Cisco Live! presentazione DGTL-TSCENT-404

# Informazioni sulla risoluzione dei problemi di Catalyst 9800

### Dettagli client

*show wireless client mac-address*

Qui è possibile esaminare "Policy Manager State", "Session Manager>Auth Method", "Mobility Role".

Queste informazioni sono disponibili anche nella GUI in Monitoraggio > Client

#### Embedded Packet Capture

Dalla CLI, il comando avvia #monitor capture <nome acquisizione> quindi le opzioni seguono.

Dalla GUI, selezionare Troubleshoot>Packet Capture>+Add

#### Tracce RadioActive

Dalla CLI

*debug wireless mac|ip*

Utilizzare la forma no del comando per arrestarlo. Verrà registrato in un file in bootflash denominato "ra\_trace", quindi sull'indirizzo MAC o IP del client e sulla data e l'ora.

Dalla GUI, selezionare Troubleshoot>Radioactive Trace>+Add. Aggiungere l'indirizzo MAC o IP del client, fare clic su apply, quindi fare clic su start. Dopo aver eseguito il processo più volte, arrestare la traccia, generare il registro e scaricarlo nel dispositivo.

### Informazioni sulla risoluzione dei problemi AireOS

#### Dettagli client

Dalla CLI, visualizzare i dettagli del client <mac client>

Dalla GUI Monitor>Client

### Debug dalla CLI

*Debug client*

*Debug mobility handoff*

*Debug mobility config*

### Riferimenti

[Creazione di tunnel per la mobilità con controller 9800](/content/en/us/support/docs/wireless/catalyst-9800-series-wireless-controllers/213913-building-mobility-tunnels-on-catalyst-98.html)

[Debug wireless e raccolta log su 9800](/content/en/us/support/docs/wireless/catalyst-9800-series-wireless-controllers/213949-wireless-debugging-and-log-collection-on.html)